### تهانينا، أنت و **Pro MacBook** اخلاص بك ّ معد أحدكما لآلخر**.**

### **macbookpro/com.apple.www** ً قل مرحبا لـ **Pro MacBook** الخاص بك**.**

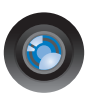

كاميرا **iSight** م ّضمنة و **iChat**

تعليمات **Mac isight**

تحدث مع أصدقائك وأبناء عائلتك عبر الفيديو أينما كانوا في العالم.

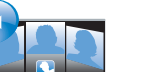

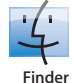

قم باستعراض الملفات الخاصة بك كما تستعرض الموسيقى بواسطة Flow Cover.

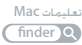

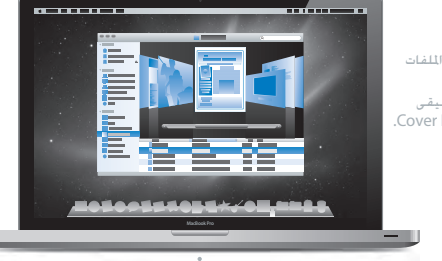

لوحة التعقب ذات اللمس المتعدد (Multi-Touch) قم بالتمرير عبر الملفات، ضبط الصور وتكبير النصوص، باستخدام

أصابعك فقط. تعليمات **Mac**

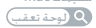

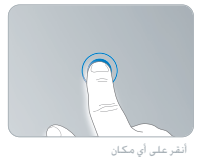

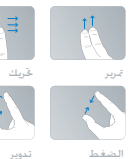

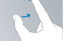

لضغط<br>التكبير/التصغير

## **Mac OS X Snow Leopard** WWW.apple.com/macosx

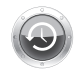

**Machine Time** قم بنسخ الملفات احتياطيًا واستعادتها تلقائيا. تعليمات **Mac** time machine Q

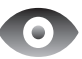

**Quick** Look قم باستعراض ملفاتك بشكل فوري. تعليمات **Mac**

**look** Q

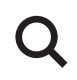

**Spotlight** قم بالعثور على أي شيء في Mac الخاص بك.

> تعليمات **Mac** spotlight<sup>Q</sup>

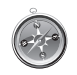

**Safari** تمتع بالويب مع أسرع مستعرض ويب في العالم. تعليمات **Mac safari** Q

# **ilife/com.apple.www iLife**

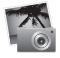

**iPhoto**

قم بتنظيم الصور الخاصة بك والبحث عنها بواسطة الوجوه، الأماكن، أو الأحداث.

> صور فوتوغرافية تعليمات **iPhoto**

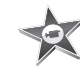

**iMovie**

قم بصنع فيلم يبدو رائعا خلال دقائق أو قم ُ بتحرير تحفتك الخاصة.

تعليمات **iMovie**

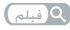

**GarageBand**

تعلم العزف.

ابدأ دورة رياضة بدنية. قم بتسجيل ومنتجة أغنيتك الخاصة.

تعليمات **GarageBand** تسجيل

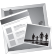

**iWeb** قم بإنشاء مواقع ويب مخصصة ونشرها في أي مكان بنقرة واحدة. تعليمات **iWeb**

 $Q$ موقع ويب

### المحتملات

#### الفصل **:1** جاهز، إعداد، انطلق

- **8** ما الذي في الصندوق **9** إعداد Pro MacBook اخلاص بك
- **16** جعل Pro MacBook ينام أو إيقاف تشغيله

#### الفصل **:2** احلياة مع **Pro MacBook** اخلاص بك

- **20** املزايا األساسية لـ Pro MacBook اخلاص بك
- **22** مزايا لوحة املفاتيح في Pro MacBook اخلاص بك
	- **24** املنافذ في Pro MacBook اخلاص بك
- .<br>26 استخدام لوحة التعقب متعددة اللمس (Multi-Touch)
	- **30** استخدام بطارية Pro MacBook
		- **31** احلصول على إجابات

#### الفصل **:3** حتسني**Pro MacBook** اخلاص بك

- 3<mark>7</mark> استبدال محرّك القرص الثابت
	- **44** تثبيت ذاكرة إضافية

### الفصل **4:** مشكلة، تعرّف على الحل

- **51** املشاكل التي متنعك من استخدام Pro MacBook اخلاص بك
	- **54** استخدام اختبار أجهزة Apple

 مشاكل في اتصال اإلنترنت اخلاص بك 58 مشاكل في اتصالات AirPort Extreme اللا سلكية إبقاء ّ برنامجك محدثا إعادة تثبيت البرنامج الذي يأتي مع Pro MacBook اخلاص بك

ا

- **61** ملعرفة املزيد، اخلدمة والدعم
- **64** حتديد موقع الرقم التسلسلي اخلاص مبنتجك

#### ו<br>ו ًا وليس آخر الفصل **:5** أخير

- **66** معلومات أمان هامة
- **69** معلومات تعامل هامة
- **72** ما هي الهندسة البشرية؟
	- **74** Apple والبيئة
- **Regulatory Compliance Information 75**

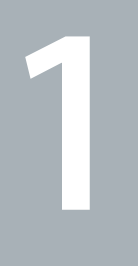

# جاهز، إعداد، انطلق

www.apple.com/macbookpro

تعليمات **Mac** مساعد الترحيل

مت تصميم Pro MacBook اخلاص بك ليتسنى لك إعداده بسرعة والبدءفي استخدامه في احلال. إذا لم تقم باستخدم Pro MacBook من قبل أو أنك جديد على أجهزة كمبيوتر Macintosh،قم بقراءة هذا الفصل للمساعدة في البدء.

هام<sup>:</sup> قم بقراءة جميع تعليمات التثبيت (ومعلومات الأمان التي تبدأ في الصفحة 66) بتأن قبل أن تستخدم الكمبيوتر اخلاص بك للمرة األولى.

اذا كنت مُستخدمًا مجربًا، من المكن أنك تعرف ما يكفي لأن تبدأ. تأكد من أنك تتطلع على العلومات في الفصل 2. "احلياة مع Pro MacBook اخلاص بك،" لالطالع على ميزات هذا الـ Pro MacBook اجلديدة.

ميكن العثور على الكثير من اإلجابات حول الكمبيوتر اخلاص بك في تعليمات Mac. للمزيد من املعلومات حول احلصول على تعليمات Mac، أنظر "احلصول على إجابات" في الصفحة .31 من املمكن أن تنشر Apple إصدارات وحتديثات جديدة لبرنامج نظامها، لذلك قد تكون الصور املعروضة في هذا الكتاب مختلفة بعض الشيء مما تراه على الشاشة.

ما الذي في الصندوق

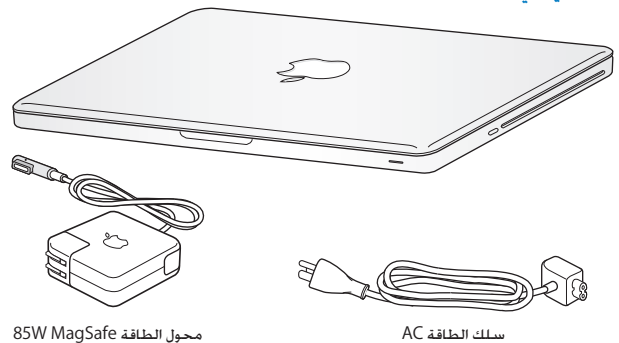

#### إعداد Pro MacBook اخلاص بك

صمم Pro MacBook اخلاص بك ليتسنى لك إعداده بسرعة والبدءفي استخدامه في احلال. تأخذك الصفحات التالية عبر عملية اإلعداد، مبا فيها املهام التالية:

- Â وصل محول الطاقة MagSafe W85
	- Â وصل الكابالت والوصول إلى الشبكة
- Â تشغيل Pro MacBook اخلاص بك واستخدام لوحة التعقب
- Â تكوين حساب مستخدم وإعدادات أخرى عن طريق استخدام مساعد اإلعداد
	- Â إعداد سطح مكتب وتفضيالت X OS Mac

هام*:* قم بإزالة الغشاء الواقي عن محول الطاقة MagSafe W85 قبل إعداد Pro MacBook اخلاص بك.

**ّل الطاقة MagSafe W85 لتوفير الطاقة لـ Pro MacBook ولشحن البطارية. اخلطوة :1 قم بوصل محو** نأكـد من أنه تم إدخال الـقـابـس AC فـي محـول الـطـاقـة وأن الأسـنـان الإلـكـترونيـة الموجـودة فـي قـابـس AC مـدودة كـليًا. قـم بإدخال قابس AC من محول الطاقة في منفذ الطاقة وموصل MagSafe في منفذ الطاقة التابع لـ MagSafe. مع اقتراب وصول موصل MagSafe إلى املنفذ، ستشعر بقوة مغناطيسية جتذبه إلى الداخل.

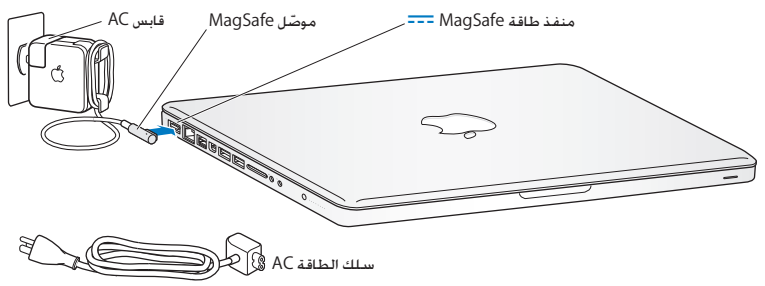

إلطالة مدى محول الطاقة اخلاص بك،قم باستبدال قابس AC بسلك طاقة AC. أوالًقم بجذب قابس AC إلخراجه من الْحُوّل. وبعدها قم بوصل سـلك الطاقـة AC المرفـق بالحُوّل. متأكـدًا من دخولـه بشـكـل ثابت.

عندما تقوم بفصل محول الطاقة من المنفذ أو من الكمبيوتر.قم بجذب القابس وليس السلك.

عندما تقوم بوصل محول الطاقة بـ Pro MacBook اخلاص بك للمرة األولى، يبدأ ضوء املؤشر املوجود على موصل MagSafe باإلضاءة. الضوء الكهرماني يشير إلى أنه يتم شحن البطارية. الضوء الأخضر يشير إلى أنه تم شحن البطارية مامًا. إذا كنت لا ترى الضوء. تأكد من أن الموصل موضوع بشكل صحيح وأن محول الطاقة موصول.

**اخلطوة :2 قم بوصل شبكة السلكية أو سلكية.**

Â الستخدام شبكة السلكية مع تقنية Extreme AirPort املتضمنة، تأكد من أنه مت تشغيل محطة القاعدة الالسلكية وأنك تعرف اسم الشبكة. بعد أن تقوم بتشغيل Pro MacBook، سيقوم مساعد اإلعداد بإرشادك خلال عملية الوصل. للاطلاع على تلميحات اكتشاف الأخطاء وإصلاحها, أنظر الصفحة 58. Â الستخدام وصلة سلكية،قم بوصل أحد طرفي كابل إيثرنت بـ Pro MacBook اخلاص بك والطرف اآلخر مبودم كابل. مودم DSL أو بالشبكة.

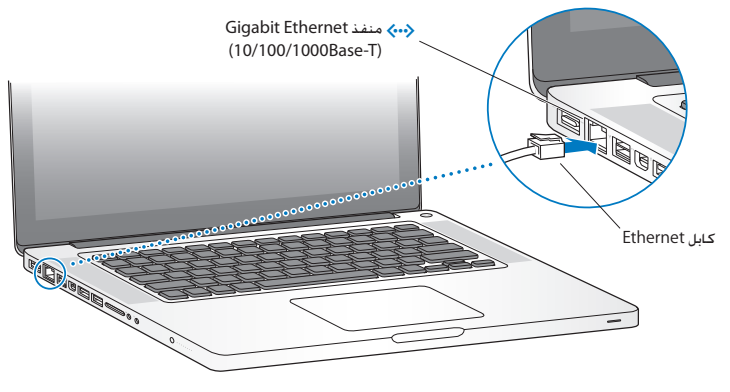

**اخلطوة :3 اضغط على زر الطاقة )**R**( بإيجاز لتشغيل Pro MacBook اخلاص بك.** ستسمع نغمة عندما تقوم بتشغيل الكمبيوتر.

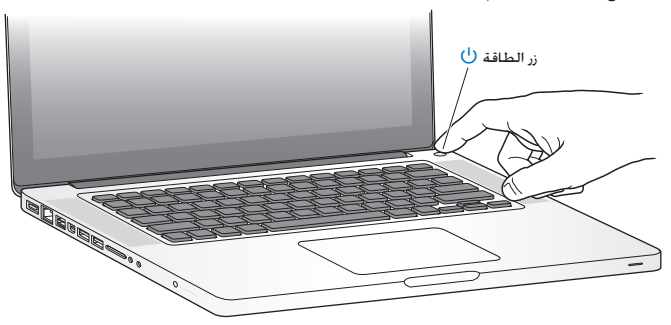

بستغرق MacBook Pro عدة ثوان ليبدأ التشغيل. بعد أن يبدأ التشغيل. سيفتح مساعد الإعداد تلقائيًا.

في حال لم يبدأ تشغيل Pro MacBook اخلاص بك، أنظر "في حال لم يضاء أو لم يبدأ تشغيل Pro MacBook " في الصفحة .51 **اخلطوة :4 تكوين Pro MacBook اخلاص بك بواسطة مساعد اإلعداد.**

في املرة األولى التي تشغل فيها Pro MacBook، يبدأ مساعد اإلعداد. في إدخال معلومات اإلنترنت والبريد ّ اإللكتروني اخلاص بك ويعد حساب مستخدم في Pro MacBook اخلاص بك. إذا كان لديك من قبل جهاز Mac، بستطيع مساعد الإعداد مساعدتك في نقل ملفاتك. تطبيقاتك. ومعلوماتك الأخرى تلقائيًا من جهاز Mac السابق. باستخدام اتصال إيثرنت أو اتصال لا سلكي. للمزيد من المعلومات أنظر القسم التالي. "ترحيل المعلومات إلى Pro MacBook اخلاص بك،".

إذا قررت بإنك ال تريد االحتفاظ بجهاز Mac اآلخر أو استعماله، من املفضل إلغاء تفويضه بتشغيل املوسيقى، مقاطع الفيديو، أو الكتب الوصتية التي قمت بشرائها من Store iTunes. إن من شأن إلغاء تفويض الكمبيوتر أن يحول دون تشغيل األغاني، مقاطع الفيديو، أو الكتب الصوتية من قبل شخص آخر ويحرر تفويض استعمال آخر. ملعلومات حول إلغاء التفويض،في iTunes،قم بفتح التعليمات < تعليمات iTunes.

#### ترحيل املعلومات إلى **Pro MacBook** اخلاص بك

ميكنك تتبع املطالبات في مساعد اإلعداد من أجل ترحيل حسابات مستخدم حالية، ملفات، تطبيقات، ومعلومات أخرى من كمبيوتر Mac آخر. ميكنك القيام بذلك بواسطة أحد األساليب التالية:

- Â استخدام كابل FireWire ً لوصل جهازي الكمبيوتر معا ونقل املعلومات.
- Â استخدام كابل إيثرنت موصول مباشرة بني جهازي الكمبيوتر، أو وصل جهازي الكمبيوتر بنفس الشبكة.
	- لاسلكيًّا. مباشرة بين جهازي الكمبيوتر. أو مع جهازي الكمبيوتر على نفس الشبكة اللاسلكية.

قبل الترحيل. قم باستخدام حُديث البرامج في Mac الآخر الخاص بك. يجب على Mac الآخر أن يحتوي على أحد ثلاثة إصدارات من برنامج X OS Mac — ّ إما 10.4.11v X OS Mac أو 10.5.6v X OS Mac( أو ما يليه(.

ميكنك أن تختار العناصر )حسابات املستخدم، مستندات، أفالم، موسيقى، صور، وما إلى ذلك( التي تريد ترحيلها إلى Pro MacBook اخلاص بك.

هام*:* ال تستخدم جهاز Mac اآلخر ألي شيء آخر حتى اكتمال الترحيل.

إذا كنت لا تستخدم مساعد الإعداد لنقل العلومات عند بدء تشغيل الكمبيوتر اخاص بك للمرة الأولى، مكنك أن تفعل ذلك لاحقًا بواسطة استخدام مساعد الترحيل. في حال تم قطع الاتصال أثناء الترحيل, مكنك استئناف الترحيل في وقت الحق بواسطة استخدام مساعد الترحيل على Pro MacBook وعلى جهاز Mac اآلخر. انتقل إلى مجلد التطبيقات. قم بفتح الأدوات. وأنقر نقرًا مزدوجًا على مساعد الترحيل.

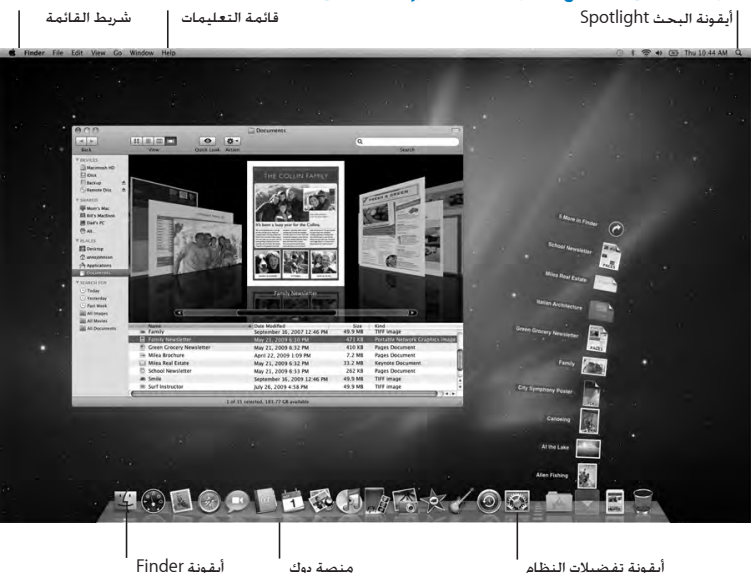

**اخلطوة :5 تخصيص سطح مكتب X OS Mac وإعداد التفضيالت.**

ميكنك أن تخصص بسرعة سطح املكتب بواسطة استخدام تفضيالت النظام. قم باختيار Apple( K > )تفضيالت النظام من شريط القوائم أو أنقر على تفضيالت النظام في منصة دوك. إن تفضيلات النظام هي مركز الأوامر لمعظم الإعدادات على MacBook Pro الخاص بك. للمزيد من المعلومات. قم بفتح تعليمات Mac وبالبحث عن "تفضيلات النظام" أو عن التفضيل الحدد الذي ترغب في تغييره.

### جعل Pro MacBook ينام أو إيقاف تشغيله

عندما تنتهي من العمل على Pro MacBook، ميكنك أن تدخله إلى مرحلة اإلسبات أو أن توقف تشغيله.

#### جعل **Pro MacBook** اخلاص بك ينام

إذا كـنت سـتبتعـد عن MacBook Pro الخاص بك لوقت قصير فقط. اجعـله ينام. عندما يصبح الكـمبيوتر نائمًا. ميكنك أن توقظه بسرعة وأن تتخطى عملية اإلعداد.

جلعل **Pro MacBook** اخلاص بك ينام،قم بأحد األمور التالية**:**

- Â قم بإغالق شاشة العرض.
- Â قم باختيار Apple( K > )إسبات من شريط القوائم.
- اضغط على زر الطاقة (U) وأنقر على مربع الحوار الذي يظهر.
- قم باختيا، Apple (♦) > تفضيلات النظام، أنقر على موفر الطاقة، وقم بتعيين توقيت الإسبات.

ملاحظة: انتظر عدة ثوان حتى يبدأ مؤشر ضوء النوم بالوميض (مشيرًا إلى أن الكمبيوتر نائم وأن القرص الثابت توقف عن الدوران) قبل خَريك MacBook Pro الخاص بك. إن من شأن خَريك الكمبيوتر الخاص بك في الوقت الذي يدور فيه القرص أن يلحق الضرر بالقرص الثابت، أن يسبب فقدان بيانات أو عدم القدرة على بدء التشغيل من القرص الثابت.

إليقاظ**Pro MacBook** اخلاص بك**:**

- Â إذا كانت شاشة العرض مغلقة،قم ببساطة بفتحها إليقاظPro MacBook اخلاص بك.
- إذا كانت شاشة العرض مفتوحة من قبل. اضغط على زر (∪) الطاقة أو على أي مفتاح على لوحة المفاتيح.

عندما يستيقظ Pro MacBook اخلاص بك من النوم، تكون تطبيقاتك، مستنداتك، وإعداد الكمبيوتر اخلاصة بك كما تركتها تمامًا.

#### إيقاف تشغيل **Pro MacBook** اخلاص بك

إذا قررت عدم استخدام Pro MacBook اخلاص بك يومني أو أكثر، من املفضل إيقاف تشغيله. ويطفأ ضوء مؤشر النوم لفترة قصيرة خالل عملية إيقاف التشغيل.

إليقاف تشغيل **Pro MacBook** اخلاص بك،قم بأحد األمور التالية**:**

- m قم باختيار Apple( K > )إيقاف التشغيل من شريط القوائم.
- اضغط على زر الطاقة (U) وأنقر على إيقاف التشغيل في مربع الحوار الذي يظهر.

إذا كنت تخطط لتخزين Pro MacBook اخلاص بك لفترة زمنية أطول، أنظر "تعليمات التعامل الهامة" في الصفحة 69 للمزيد من املعلومات حول كيفية احليلولة دون استنزاف البطارية بالكامل.

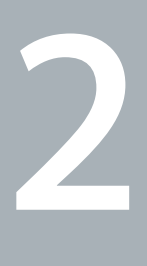

# احلياة مع **Pro MacBook** اخلاص بك

www.apple.com/macosx

تعليمات **Mac X OS Mac**

#### املزايا األساسية لـ Pro MacBook اخلاص بك

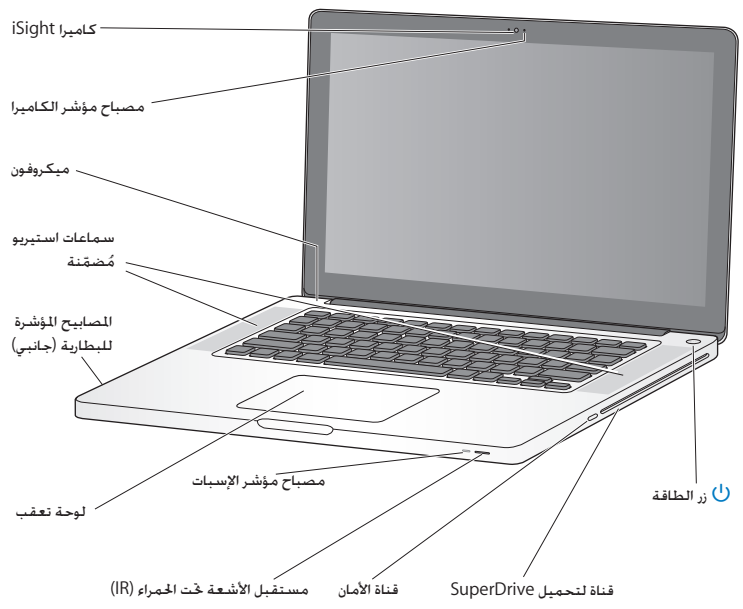

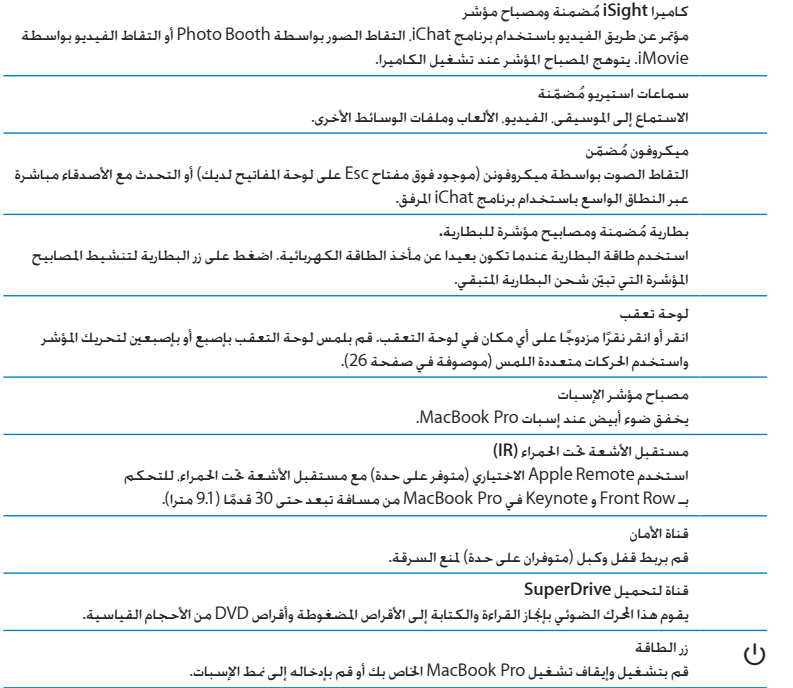

#### الفصل **2** احلياة مع **Pro MacBook**، اخلاص بك **21**

÷,

### مزايا لوحة املفاتيح في Pro MacBook اخلاص بك

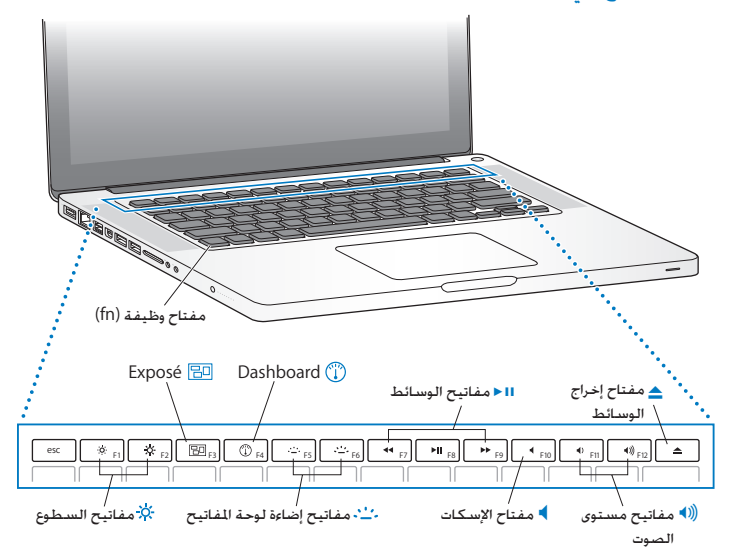

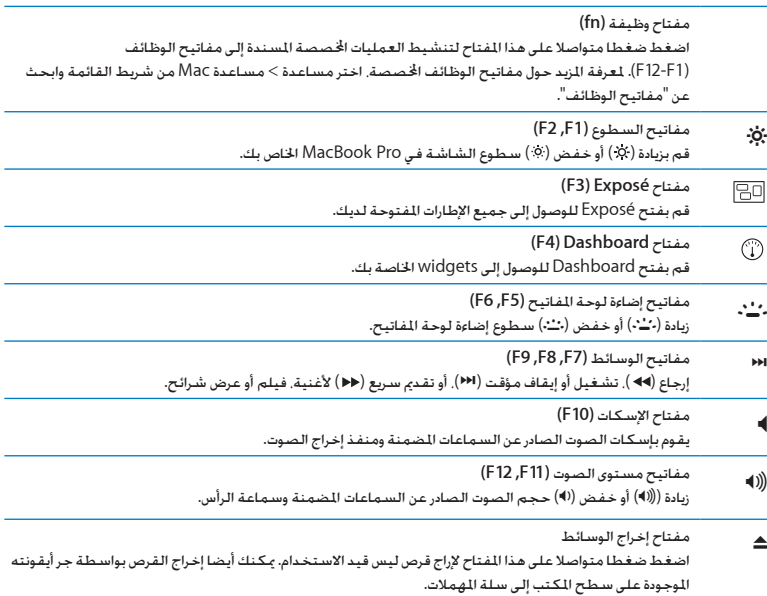

#### املنافذ في Pro MacBook اخلاص بك

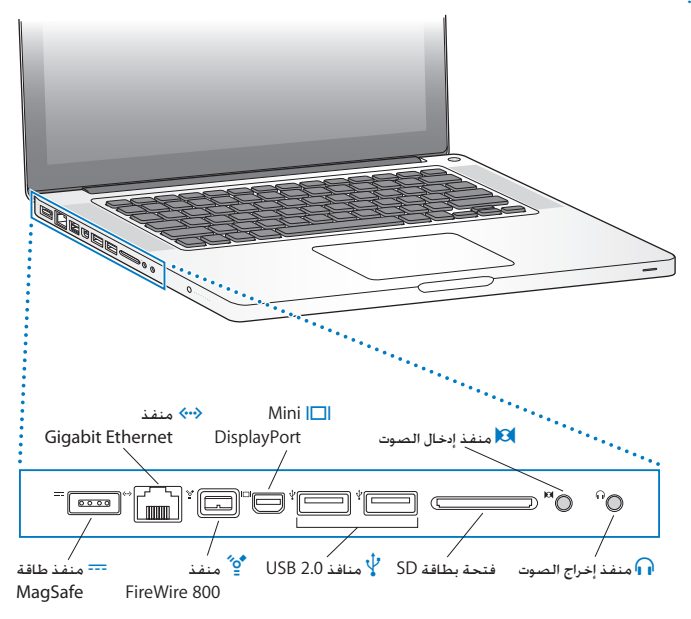

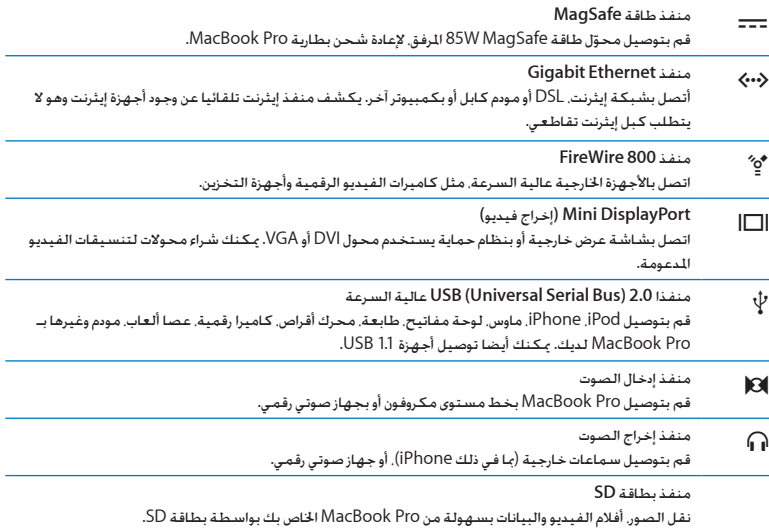

ملاحظة: يتم بيع ا<del>ل</del>حوّلات والأدوات الملحقة الأخرى على حدة على العنوان www.apple.com/store أو في Store Apple احمللي لديك.

#### استخدام لوحة التعقب متعددة اللمس (Multi-Touch)

استخدم لوحة التعقب لتحريك املؤشر وإجناز تشكيلة من احلركات متعددة اللمس. خالفا للوحات التعقب النموذجية، فإن لوحة تعقبPro MacBook الكلية هي مبثابة زر، وميكنك النقر أينما رغبت على لوحة التعقب. لتمكني احلركات املتعددة،قم بعرض أفالم الفيديو اخلاصة باحلركات، ثم قم بإعداد اخليارات األخرى في لوحة التعقب، أختر Apple( K ) < تفضيالت النظام، ثم أنقر فوق لوحة التعقب.

فيما يلي طرق الستخدام لوحة التعقب في Pro MacBook اخلاص بك:

• التمرير بإصبعين يتيح لك الجرّ للتمرير السريع إلى الأعلى. إلى الأسفل. أو إلى الجانبين في الإطار النشط. بكون هذا الخيار مشغلا افتراضيًا. بمكنك أيضا إعداد الخيار للتمرير مع أو من دون قوة دافعة. إذا قمت بالتمرير من دون قوة دافعة،فستواصل الشاشة التمرير

ملدة أطول بقليل بعد أن تكون قد رفعت أصابعك عن لوحة التعقب، وهذا مفيد في تصفح املستندات والقوائم الطويلة.

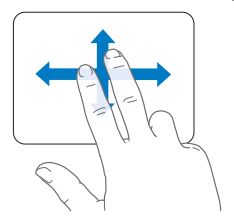

Âالنقر الثانوي أو "النقر األمين" يتيح لك الوصول إلى أوامر اختصارات القائمة.

Â إلعداد منطقة النقر الثانوي بإصبع واحدة في الزاوية اليمنى أو اليسرى من لوحة التعقب، اختر 'نقر ثانوي' حتت خيار 'إصبع واحدة' في تفضيالت لوحة التعقب.

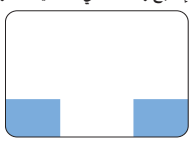

منطقة النقر الثانوي

Â إلعداد النقر الثانوي بإصبعني على أي مكان في لوحة التعقب، اختر 'نقر ثانوي' حتت خيار 'إصبعني' في تفضيالت لوحة التعقب.

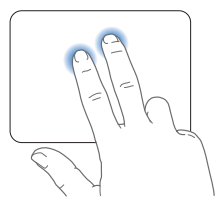

مالحظة*:* بإمكانك أيضا النقر الثانوية بواسطة الضغط املتواصل على مفتاح Control بينما تقوم بالنقر.

تعمل حركات لوحة التعقب التالية في تطبيقات معينة. حني تقوم بإجناز هذه احلركات،قم بزلق أصابعك على مسطح لوحة التعقب. ملزيد من املعلومات أنظر تفضيالت لوحة التقعب في مساعدة < مساعدة Mac، ثم ابحث عن "لوحة التعقب".

Â الضغط بإصبعني يتيح لك تكبير أو تصغير مستندات PDF، الصور وغيرها.

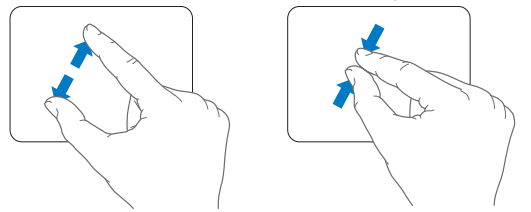

Â التدوير بإصبعني يتيح لك تدوير الصور، الصفحات وغيرها.

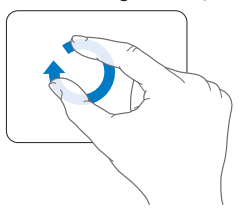

• التحريك بثلاثة أصابع يتيح لك التصفح السريع عبر المستندات. الانتقال إلى الصورة السابقة أو التالية وغيرها.

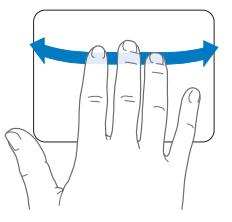

Â التحريك بأربعة أصابع يعمل في برنامج Finder وكافة التطبيقات. التحريك بأربعة أصابع إلى اليسار أو إلى اليمني يقوم بتنشيط Switcher Application بحيث يتيح لك النقل املتعاقب بني التطبيقات المفتوحة. التحريك بأربعة أصابع إلى الأعلى أو إلى الأسفل يجعل Exposé يظهر سطح المكتب أو يظهر كافة الاطارات المفتوحة.

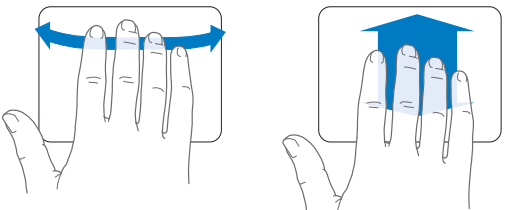

لتمكني احلركات وإعداد خيارات لوحة التعقب األخرى، اختر Apple( K > )تفضيالت النظام، ثم أنقر فوق لوحة التعقب. أنقر فوق مربعات التحديد لتمكني أو إيقاف احلركات.

#### استخدام بطارية Pro MacBook

عندما لا يكون محوّل طاقة MagSafe متصلا, يقوم MacBook Pro الخاص بك بسحب الطاقة من البطارية املضمنة. تتغير مدة الوقت التي ميكنك تشغيل Pro MacBook اخلاص بك فيها، اعتمادا على التطبيقات التي ֖֖֖֖֖֖֖֖֖֚֚֚֚֚֚֚֚֚֚֚֚֡֡֬֝֬֝**֓** تستخدمها واألجهزة اخلارجية املتصلة بـ Pro MacBook اخلاص بك.

إيقاف تشغيل مزايا مثل Extreme AirPort أو تقنية Bluetooth ® الال سليكة وخفض سطوع الشاشة ميكن أن يساعد في توفير شحن البطارية، مثال، حني تسافر في رحلة جوية. هنالك خصائص كثيرة في النظام لديك قد مت إعدادها تلقائيا لتوفير حياة مثلى للبطارية.

مكنك خديد الشحن المبقى في البطارية بواسطة النظر إلى الأضواء المؤشرة الثمانية لمستوى البطارية في الجهة اليسرى من MacBook Pro الخاص بك. اضغط الزر الجاور للمصابيح المؤشرة. وستتوهج المصابيح ببطء بكمية الشحن املتبقي في البطارية.

هام*:* إذا أضاء مصباح مؤشر واحد فقط، ً فإن شحن قليل جدا يكون قد تبقى. إذا لم تكن هناك مصابيح مضاءة،فإن البطارية تكون قد تم استنفاذها تماما. ولن يبدأ تشغيل MacBook Pro حتى يتم توصيل محوّل طاقة. قم بتوصيل محوّل طاقة لإعادة شحن البطارية. للمزيد من المعلومات حول أضواء مؤشر البطارية, أنظر الصفحة 30.

ميكنك أيضا فحص كمية الشحن املتبقي في البطارية بواسطة إظهار أيقونة حالة ) ( البطارية في شريط القوائم. يعتمد مستوى شحن البطارية العروض على كمية الطاقة المبقية في البطارية مع التطبيقات، الأجهزة احمليطية وإعدادات النظام التي تستخدمها حاليا. حلماية طاقة البطارية،قم بإقفال تطبيقات وقطع اتصال األجهزة الحيطية التي ليست قيد الاستخدام. وقم بمعايرة إعدادات موفر الطاقة لديك. لمزيد من المعلومات حول حماية طاقة البطارية ونصائح الأداء، توجه إلى www.apple.com/batteries/notebooks.html.

#### شحن البطارية

عندما يتم توصيل محول الطاقة املزود مع Pro MacBook اخلاص بك،فسيتم شحن البطارية حتى إذا كان الكمبيوتر مشغال، غير مشغل أو في حالة إسبات. يتم شحن البطارية بسرعة أعلى بينما يكون الكمبيوتر غير مشغل أو في حالة إسبات. ميكن استبدال بطارية Pro MacBook اخلاص بك لدى موزع خدمة معتمد من Apple أو لدى Retail Apple Store

#### احلصول على إجابات

هنالك املزيد من املعلومات املتوفرة حول استخدام Pro MacBook اخلاص بك في تعليمات Mac في الكمبيوتر لديك، وكذلك عبر اإلنترنت على العنوان macbookpro/support/com.apple.www.

> احلصول على تعليمات **Mac: 1** أنقر فوق أيقونة Finder في Dock( شريط األيقونات على طول حافة الشاشة(.

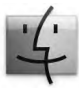

**2** أنقر فوق قائمة التعليمات في شريط األوامر ثم أجنز أحد ما يلي:

أ ً اكتب سؤالا أو مصطلحًا في حقل البحث. واختر الموضوع من قائمة النتائج أو اختر إظهار كافة النتائج لمشاهدة كافة المواضيع.

ب اختر تعيلمات Mac لفتح إطار تعليمات Mac، حيث ميكنك النقر على الروابط أو كتابة سؤال بحث.

#### مزيد من المعلومات

للمزيد من املعلومات حول استخدام Pro MacBook اخلاص بك، أنظر ما يلي:

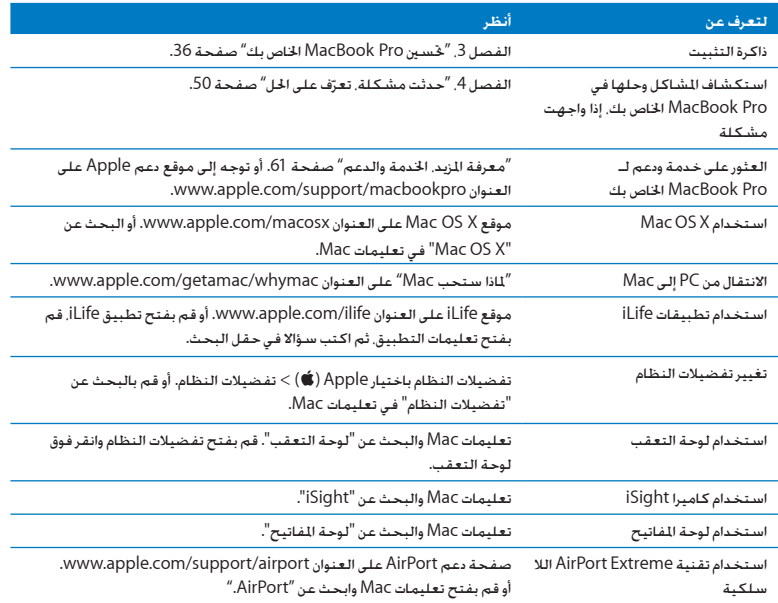

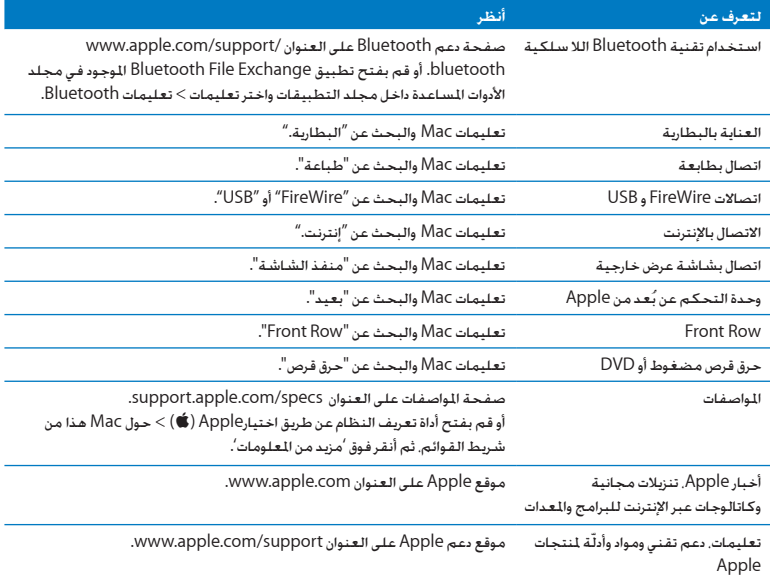

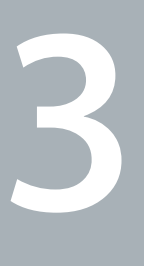

# حتسني**Pro MacBook** اخلاص بك

www.apple.com/store

تعليمات **Mac RAM**

يوفر هذا الفصل معلومات وتعليمات حول ترقية محرك القرص الثابت وتثبيت ذاكرة إضافية في Pro MacBook اخلاص بك.

خذير: توصي Apple بأن يقوم فنيّ مخوّل للتثبيت من Apple بتبديل ا<del>ل</del>حركات والذاكرة. قم بـراجعة تعليمات اخلدمة والدعم املرفقة بالكمبيوتر اخلاص بك ملعلومات حول كيفية االتصال بـ Apple للحصول على خدمة. إذا حاولت تثبيت محرك أقراص بديل أو ذاكرة وأحقت الضرر بالعدات فإن الضمان الجدود على جهاز الكمبيوتر اخاص بك ال يغطي مثل هذا الضرر.

إن البطارية في MacBook Pro هي ليست قابلة للاستبدال من قبل الستخدم. إذا كنت تعتقد بأن بطاريتك حْتاج إلى استبدال،قم باالتصال بـ Store Retail Apple ومبزود خدمة معتمد من قبل Apple.
استبدال محرك القرص الثابت

ميكنك ترقية محرك القرص الثابت في Pro MacBook اخلاص بك. عندما تقوم بفتح اجلهة اخللفية من Pro MacBook اخلاص بك، سيكون موضع محرك القرص الثابت خلف البطارية املضمنة. يجب أن يكون محرك األقراص البديل محرك أقراص 2.5 بوصة مع موصل ATA Serial( SATA).

هـام: توصـي شـركـة Apple بأن جُري نسخًا احـتياطيًا لبياناتك عـلى الـقـرص الـثابت قبـل إزالـتـه أو اسـتبـدالـه. لا تـعـد<br>. شركة Apple مسؤولة عن أي بيانات مفقودة.

الستبدال محرك القرص الثابت في **Pro MacBook** اخلاص بك**: 1** قم بإيقاف تشغيل Pro MacBook اخلاص بك. قم بفصل محول الطاقة، كابل إثرنت، كابالت USB،قفل األمان، وجميع الكابالت األخرى املوصولة بـ Pro MacBook للحيلولة دون إحلاق ضرر بالكمبيوتر.

حتذير*:* قد تكون مكونات Pro MacBook الداخلية دافئة. إذا كنت تستخدم Pro MacBook اخلاص بك، انتظر 10 دقائق بعد إيقاف التشغيل لتبرد المكونات الداخلية قبل المتابعة.

**2** قم بقلبPro MacBook اخلاص بك وبإزالة البراغي العشرة )10( التي تثبت اجلزء السفلي من الصندوق. قم بإزالة البراغي الأقصر في الزوايا المبينة في الرسم التوضيحي. قم برفع الصندوق وضعه جانبًا. ًا لكون البراغي موجودة على أبعاد مختلفة، انتبه إلى أطوال البراغي ومواقعها ليتسنى لك إعادتها بشكل هام*:* نظر صحيح. ضعها جانبًا في مكان آمن.

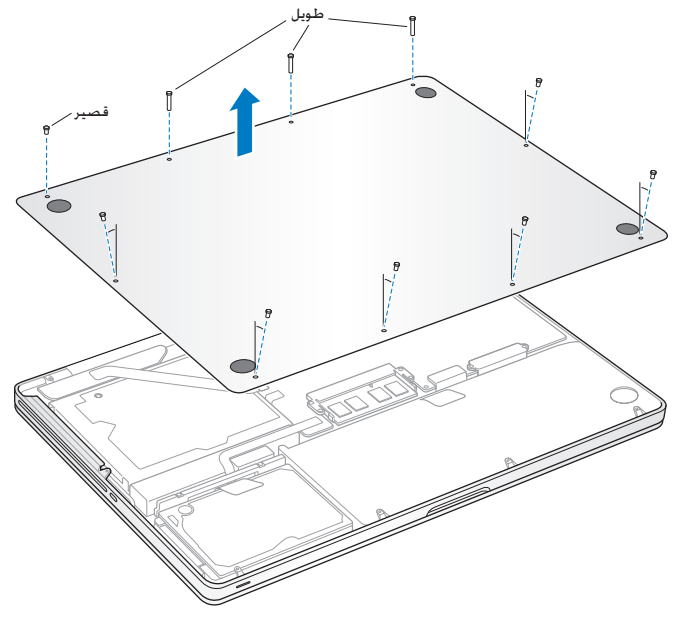

هام*:* عندما تزيل اجلزء السفلي من الصندوق،فإنك تكشف مكونات داخليةحساسة. جتنب مالمسة أي شيء باستثناء مجمع محرك القرص الثابت عندما تزيل أو تضيف محرك قرص ثابت.

 **3** قم مبالمسة سطح معدني في داخل الكمبيوتر لتحرير أي طاقة إستاتيكية من جسمك.

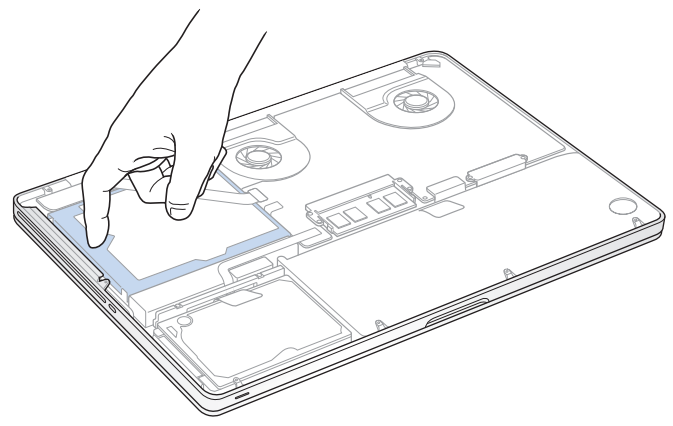

 **4** قم بتعيني موقع القوس في اجلزء العلوي من محرك األقراص. ّ استخدم مفك فيليبس حلل البرغيني الذين يثبتا القوس في مكانه. ضع القوس جانبًا في مكان آمن.

**5** باستخدام لسان السحب،قم برفع محرك األقراص من مكانه بلطف.

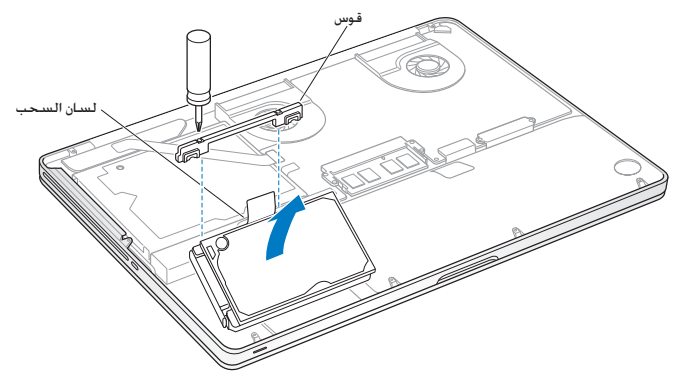

**6** أمسك مبحرك األقراص من جانبيه بينما تقوم بسحب املوصل بلطف من اجلهة اليمنى من محرك األقراص لفصله. لا تضغط على محرك الأقراص بين أصابعك. وجُنّب ملامسة مجموعة الدوائر الكهربائية الموجودة حْت المحرك.

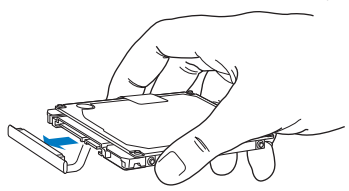

يكون الموصّل موصّلا بكابل ويبقى في حوز محرك القرص الثابت. هام*:* ثمة أربعة )4( براغ ركيزة على جوانب محرك القرص الثابت اخلاص بك. إذا كان محرك الأقراص لا يشمل براغ تعليق. قم بإزالة البراغي من محرك الأقراص القدم وضعها على محرك الأقراص البديل قبل التثبيت.

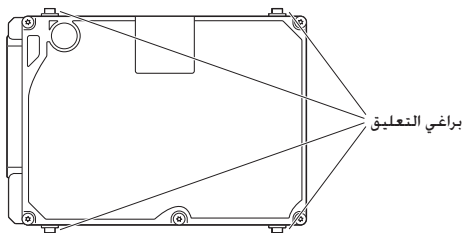

**7** قم بوصل املوصل باجلهة اليمنى من محرك األقراص البديل.

**8** قم بإدخال محرك األقراص البديل بزاوية، ً متأكدا من أن براغي التعليق مثبتة بشكل صحيح.

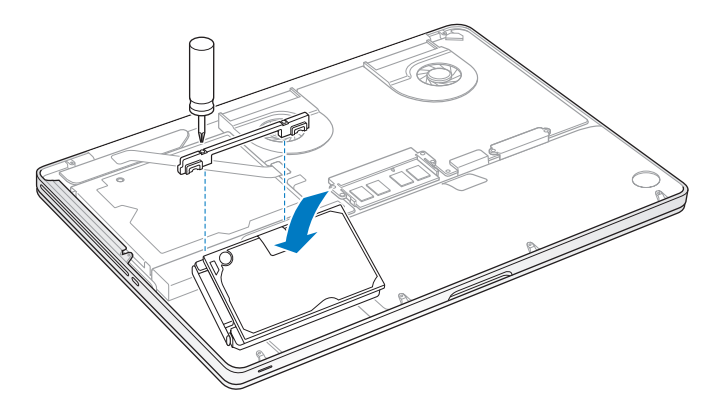

**9** قم بإعادة القوس إلى مكانه وبإحكام البراغي.

**10** قم بإعادة السفلي من الصندوق ملكانه. قم بإعادة البراغي العشرة التي أزلتها في اخلطوة 2 إلى أماكنها المناسبة وبإحكامها. متأكدًا من إدخال البراغي الأقصر في الزوايا المبينة في الرسم التوضيحي.

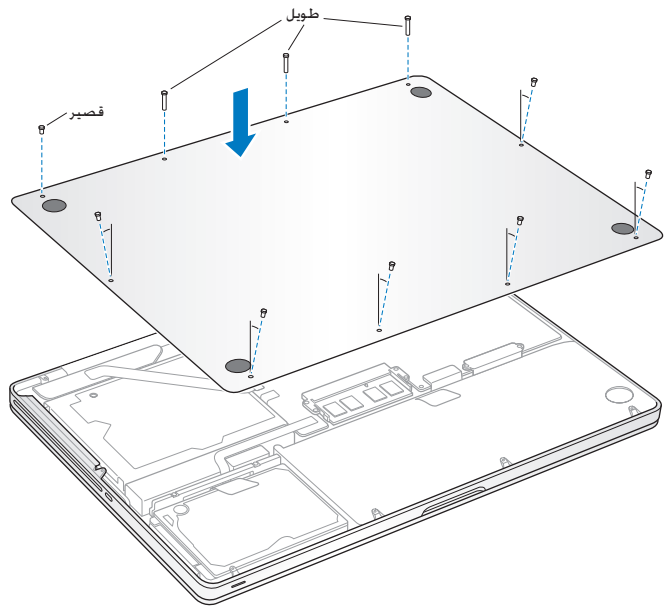

ملعلومات حول تثبيتX OS Mac والتطبيقات احملزومة، أنظر "إعادة تثبيت البرنامج الذي يأتي مع Pro MacBook اخلاص بك" في الصفحة .59

#### تثبيت ذاكرة إضافية

يوجد في الكمبيوتر اخلاص بك فتحتا ذاكرة ميكنك الوصول إليها عن طريق إزالة اجلزء السفلي من الصندوق. يأتي Pro MacBook اخلاص بك مع 4 جيغابايت )GB )من Access-Random Dynamic Synchronous Memory( SDRAM )مثبتة فيه ذات معدل بيانات مضاعف 1033 ميغاهيرتس كحد أدنى. وتستقبل كل فتحة ذاكرة الوحدة النمطية SDRAM التي تلبي املواصفات التالية:

- Â تنسيق Module Memory Inline Dual Outline Small Rate Data Double(3DDR)
	- Â 30 ملم )1.18 بوصة(
	- Â 1 جيغابايت، 2 جيغابايت، أو 4 جيغابايت
		- $204$ -pin  $\cdot$
	- PC3-8500 DDR3 1066 MHz Type RAM .

ميكنك إضافة وحدتي ذاكرة منطيتني للذاكرة بقدرة 4 جيغابايت لذاكرة قصوى قدرتها 8 جيغابايت. لألداء الأفضل. قم مبلء فتحتى الذاكرة وبتثبيت وحدة ذاكرة مطية ماثلة في كل فتحة.

> لتثبيت ذاكرة في **Pro MacBook** اخلاص بك**: 1** تابع اخلطوات من 1 إلى 3 ابتداء من الصفحة .37

هام*:* عندما تزيل اجلزء السفلي من الصندوق،فإنك تكشف مكونات داخلية حساسة. جتنب مالمسة أي شيء باستثناء مجمع الذاكرة عندما تزيل أو تضيف ذاكرة. 2 قم بدفع المابض على جانبي وحدة الذاكرة النمطية باجًاه خارجي لتحرير الوحدة النمطية من فتحة بطاقة الذاكرة.

#### **44** الفصل **3** حتسني**Pro MacBook**، اخلاص بك

تنبثق الذاكرة بزاوية. قبل إزالتها. تأكد من أنك ترى الأثلام نصف الدائرية. إذا كنت لا تراها. حاول الضغط على المقابض باجتاه اخلارج مرة أخرى.

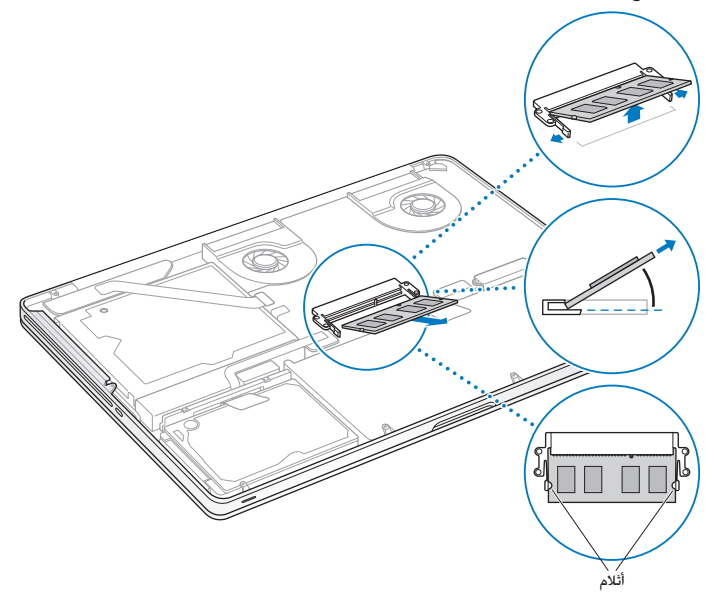

- **3** أمسك بوحدة الذاكرة النمطية بواسطة األثالم وأزلها عن الفتحة.
	- **4** قم بإزالة وحدة الذاكرة النمطية األخرى.

هام*:* أقبض على وحدات الذاكرة النمطية من طرفيها، وال تقم مبالمسة املوصالت الذهبية. **5** قم بإدخال وحدة الذاكرة النمطية اجلديدة في الفتحة:

أقم مبحاذاة كل ثلم في الطرف الذهبي من الوحدة النمطية مع ثلم في فتحة الذاكرة السفلى. ب قم بإمالة البطاقة وادفع الذاكرة إلى الفتحة.

ج قم باستعمال اصبعني للضغط بثبات وبشكل متساو من أجل الضغط على وحدة الذاكرة النمطية. ستسمع صوت نقرة عند إدخال الذاكرة بشكل صحيح.

دكرر العملية إلضافة وحدة ذاكرة منطية إضافية في القتحة العلوية. اضغط على الوحدة النمطية للتأكد من أنها مستوية.

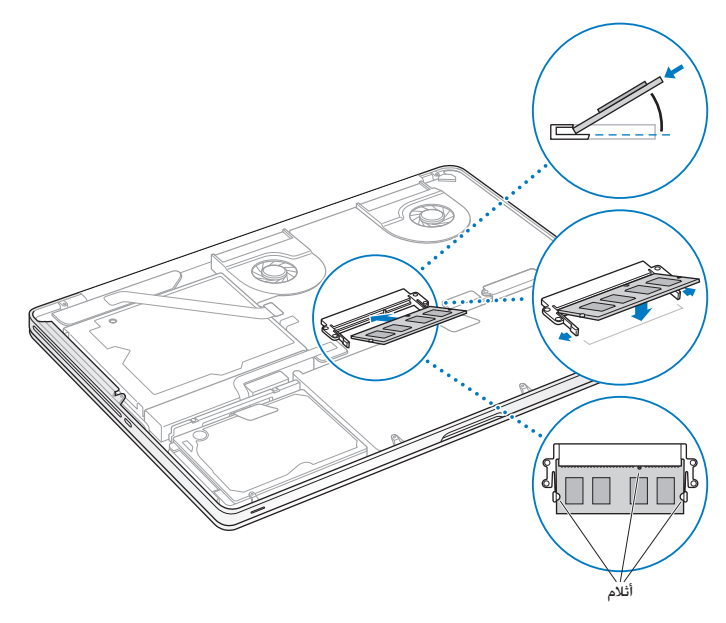

**6** تابع تعليمات استبدال اجلزء السفلي من الصندوق في اخلطوة 10 في الصفحة .43

# التأكد من أن <mark>MacBook Pro الخ</mark>اص بك يتعرّف على الذاكرة الجديدة

بعد تثبيت الذاكرة اإلضافية في Pro MacBook اخلاص بك، افحص فيما إذا كان الكمبيوتر يتعرف على الذاكرة اجلديدة.

للتحقق من ذاكرة الكمبيوتر**: 1** قم ببدء تشغيل Pro MacBook اخلاص بك. **2** عندما ترى سطح املكتبX OS Mac،قم باختيار Apple( K )من شريط القائمة وبعدها قم باختيار حول Mac هذا.

للحصول على عرض مفصل لكمية الذاكرة املثبتة على الكمبيوتر اخلاص بك،قم بفتح أداة تعرف النظام عن طريق النقر على الزيد من المعلومات، ثم أنقر على ذاكرة.

إذا كان Pro MacBook اخلاص بك ال يتعرف على الذاكرة أو أنه ال يبدأ التشغيل بشكل صحيح، تأكد من أن الذاكرة التي قمت بتثبيتها تتوافق مع Pro MacBook اخلاص بك وأنه مت تثبيتها بشكل صحيح.

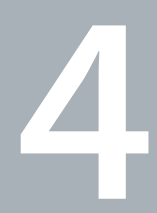

# مشكلة، تعرف على احلل

www.apple.com/support

تعليمات **Mac** مساعدة

قد تواجه مشاكل أحيانًا أثناء استخدام Pro MacBook اخلاص بك. واصل القراءة للحصول على تلميحات حول اكتشاف الأخطاء وإصلاحها لتجربتها عندما تواجه مشكلة. كذلك مكنك أن جد الزيد من العلومات حول اكتشاف األخطاء وإصالحها في تعليمات Mac وفي موقع Support Pro MacBook في www.apple.com/support/macbookpro.

إذا واجهتك مشكلة وأنت تستخدم Pro MacBook اخلاص بك، هنالك عادة حل بسيط وسريع. فكّر في الظروف المؤدية إلى الشكلة. إن من شأن تدوين الأشياء التي قمت بها قبل حدوث الشكلة أن يساعدك في حصر الأسباب الحتملة والعثور على الإجابات التي حتاجها. الأشياء التي جدر ملاحظتها هي: التطبيقات التي كنت تستخدمها عندما حدثت املشكلة. قد تشير املشاكل التي حتدث مع تطبيق معينّ Â أن التطبيق ال يتوافق مع إصدار X OS Mac املثبت على الكمبيوتر لديك. Â أي برنامج جديد قمت بتثبيته، ال سيما البرنامج الذي أضاف عناصر إلى مجلد النظام.

Â إي مكونات جديدة قمت بتثبيتها، مثل ذاكرة إضافية أو جهاز طرفي.

# املشاكل التي متنعك من استخدام Pro MacBook اخلاص بك

إذا كان **Pro MacBook** ال يستجيب أو أن املؤشر ال يتحرك في حاالت نادرة،قد "يتجمد" تطبيق ما على الشاشة. يوفر X OS Mac طريقة إلنهاء تطبيق متجمد من دون إعادة تشغيل الكمبيوتر اخلاص بك.

للفرض على تطبيق ما اخلروج**: 1** اضغط على Command( x)-Option-Esc أو قم باختيار Apple( K > )فرض اإلنهاء من شريط القائمة.

> يظهر مربع حوار فرض إنهاء التطبيقات مع التطبيق الذي مت حتديده. **2** أنقر فرض إنهاء.

> > ينتهي التطبيق، ويترك بقية التطبيقات مفتوحة.

إذا احتج للقيام بذلك، ميكنك أن تعيد تشغيل Finder من مربع احلوار هذا.

بعدها. قم بحفظ عملك في اي تطبيق مفتوح وبإعادة تشغيل الكمبيوتر للتأكد من أن الشكلة اختفت كليًا.

إذا كانت املشكلة حتدث بشكل متكرر،قم باختيار تعليمات < تعليمات Mac من شريط القوائم املوجود في اجلزء العلوي من الشاشة. قم بالبحث عن الكملة "جتميد" للحصول على مساعدة للمرات التي يتجمد بها الكمبيوتر أو ـنه ال يستجيب.

اذا كانت المشكلة ححدث فقط عندما تستخدم تطبيق معين. راجع الشركة المصنعة للتطبيق لمعرفة ما إذا كان يتوافق مع الكمبيوتر اخلاص بك. للحصول على دعم ومعلومات اتصال تتعلق بالبرنامج الذي يرافق Pro MacBook اخلاص بك، توجه إلى guide/com.apple.www..

ً إذا كنت تعرف أن برنامجا ما متوفق،قد حتتاج إلى إعادة تثبيت برنامج نظام الكمبيوتر اخلاص بك. أنظر "إعادة تثبيت البرنامج الذي يأتي مع Pro MacBook اخلاص بك" في الصفحة .59

إذا كان **Pro MacBook** اخلاص بك يتجمد خالل بدء التشغيل، أو إذا كنت ترى عالمة سؤال تومض، أو أن الشاشة مظلمة وضوء مؤشر النوم يومض بانتظام **)**ليس خالل النوم**(** عادة ما تعني علامة السؤال التي تومض أن الكمبيوتر لا مكنه العثور على برنامج النظام على القرص الثابت في بالكمبيوتر.

• انتظر بضع ثوان. إذا كان لا يبدأ تشغيل الكمبيوتر، قم بإيقاف تشغيله وبالضغط على زر الطاقة (①) لمدة 8 إلى 10 ثوان تقريبًا. قم بقطع اتصال جميع الأجهزة الطرفية اخارجية وحاول إعادة التشغيل عن طريق الضغط على زر الطاقة (U) في الوقت الذي تضغط فيه على مفتاح خيارات. عندما يبدأ تشغيل الكمبيوتر الخاص بك. أنقر على أيقونة القرص الثابت، وبعدها أنقر على السهم األمين. بعد أن يبدأ تشغيل الكمبيوتر،قم بفتح تفضيالت النظام وأنقر على قرص بدء التشغيل. قم بتحديد مجلد نظام X OS Mac احمللي.

- Â إذا لم ينجح ذلك، حاول استخدام Utility Disk لتصليح القرص:
- Â قم بإدخال قرص DVDاخلاص بتثبيتX OS Mac في كمبيوترك.
- Â قم بإعادة تشغيل الكمبيوتر اخلاص بك واضغط على املفتاح C في الوقت الذي يبدأ فيه التشغيل.
- Â قم باختيار أداة املثبت من شريط القوائم، وبعدها باختيار Utility Disk Open. عندما يتم فتح Disk

Utility، تابع التعليمات في جزء املساعدة األولى لرؤية ما إذا كان Utility Disk يستطيع تصليح القرص. إذا كان استعمال Utility Diskغير مجد،قد حتتاج إلى إعادة تثبيت برنامج نظام الكمبيوتر اخلاص بك. أنظر "إعادة تثبيت البرنامج الذي يأتي مع Pro MacBook اخلاص بك" في الصفحة .59

> إذا كان ال ميكن تشغيل أو بدء تشغيل **Pro MacBook** حاول الاقتراحات التالية حسب الترتيب حتى يتم تشغيل الكمبيوتر الخاص بك:

Â تأكد من أن محول الطاقة موصول بالكمبيوتر ومبصدر طاقة يعمل بشكل سليم. تأكد من أنك تستخدم محول الطاقة MagSafe W85 الذي يأتي مع Pro MacBook اخلاص بك. إذا توقف محول الطاقة عن الشحن وأنت ال ترى ضوء المؤشر الموجودل على موصل MagSafe عندما تقوم بالوصل بسكل الطاقة. حاول فصل سلك الطاقة وإعادة وصله من أجل إعادة جتليسه، أو حاول منفذ طاقة آخر.

Â حتقق مما إذا كانت البطارية بحاجة إلى إعادة شحن. اضغط على الزر الصغير املوجود على اجلهة اليسرى من الكمبيوتر اخلاص بك. من املفروض أن ترى ثمانية أضواء تشير إلى مستوى شحن البطارية. إذا كان ضوء واحد مضاء، قم بوصل محول الطاقة الخاص بك لإعادة الشحن. للمزيد من العلومات حول أضواء مؤشر البطارية. أنظر الصفحة 54.

• إذا بقيت المشكلة. أعد تهيئة مدير الطاقة في MacBook Pro بواسطة فصل محوّل الطاقة والضغط على زر الطاقة (U) لمدة 5 ثوان على الأقل.

• إذا كنت قد قمت مؤخرًا بتثبيت ذاكرة إضافية. نأكد من أنه تم تثبيتها بشكل صحيح وأنها تتوافق مع الكمبيوتر اخلاص بك. أنظر ما إذا كانت إزالة وإعادة تثبيت الذاكرة القدمية تتيح للكمبيوتر اخلاص بك بدء التشغيل )أنظر الصفحة 44)

- اضغط على زر الطاقة (ك) واستمر في الضغط فورًا على Command (第) P ِOption (,(#) ثم مفتاح R معًا حتى تسمع صوت بدء التشغيل مرة ثانية من أجل إعادة تعيني رام املعامل )PRAM).
- Â إذا كنت ال تزال غير قادر على بدء تشغيل Pro MacBook اخلاص بك، أنظر "معرفة املزيد، اخلدمة والدعم" في الصفحة 61 للحصول على معلومات حول االتصال بخدمة Apple.

إذا أصبحت الشاشة فجأة سوداء أو جتمد **Pro MacBook** اخلاص بك حاول إعادة تشغيل Pro MacBook اخلاص بك. 1 قم بفصل جميع الأجهزة الموصولة بـ MacBook Pro الخاص بك. باستثنا*ء مح*وّل الطاقة. **2** اضغط على زر الطاقة )R( إلعادة تشغيل النظام. **3** دع البطارية تُشحن لنسبة 10 باملئة على األقل قبل وصل أي جهاز خارجي واستئناف عملك.

ملعرفة كمية شحن البطارية، أنقر على أيقونة حالة البطارية ) ( املوجودة في شريط القوائم. قد يصبح العرض معتمًا أيضًا إذا كانت لديك أي ميزات معينة لتوفير طاقة البطارية.

إذا قمت بالضغط على زر البطارية، وأضاءت جميع أضواء مؤش البطارية خمس مرات بسرعة فإن بطاريتك بحاجة إلى استبدال. قم باالتصال Store Retail Apple أو بـ مزود خدمة معتمد من قبل Apple.

إذا قمت بالضغط على زر البطارية، وأضاءت أضواء مؤشر البطارية من اليسار إلى اليمني ثم من اليمني إلى اليسار، خمس مرات على التوالي فإنه لم يتم التعرف على بطاريتك. قم باالتصال Store Retail Apple أو بـ مزود خدمة معتمد من قبل Apple.

في حال نسيت كلمة املرور اخلاصة بك مكنك إعادة تعيين كلمة مرور السيؤول وكلمات مرور جميع الجسابات الأخرى. 1 قم بإدخال Mac OS X Install DVD. بعدها قم بإعادة تشغيل الكمبيوتر ا<del>ل</del>خاص بك واضغط على المنتاح C في الوقت الذي يبدأ فيه التشغيل.

**2** قم باختيار األدوات < إعادة تعيني كلمة املرور من شريط القوائم وتابع التعليمات على الشاشة.

في حال واجهت مشكلة في إخراج قرص قم بإنهاء التطبيقات التي قد تكون تستخدم القرص وحاول مرة أخرى. إذا لم ينجح ذلك،قم بإعادة تشغيل الكمبيوتر وبعدها فورًا بالضغط والاستمرار بالضغط على زر لوحة التعقب.

استخدام اختبار أجهزة Apple

في حل شككت بوجود مشكلة مع مكونات Pro MacBook، ميكنك استخدام تطبيق اختبار مكونات Apple للمساعدة في حتديد ما إذا كانت هنالك مشكلة مع أحد مكونات الكمبيوتر، مثل الذاكرة أو املعالج.

> استخدام اختبار أجهزة **Apple: 1** قم بفصل جميع األجهزة اخلارجية عن الكمبيوتر اخلاص بك باستثناء محول الطاقة.

> > إذا كان لديك كابل إيثرنت موصوال،ًقم بقطع اتصاله.

**2** قم بإعادة تشغيل الكمبيوتر اخلاص بك واضغط على املفتاحD في الوقت الذي يبدأ فيه التشغيل.

3 عندما تظهر شاشة اختيار اختبار مكوّنات Apple. قم بتحديد اللغة الخاصة بموقعك.

**4** اضغط على زر الرجوع أو أنقر على زر السهم األمين.

5 ً عندما تظهر الشاشة الرئيسية لاختيار اختبار مكوّنات Apple (بعد 45 ثانية). تابع التعليمات على الشاشة.<br>-

<mark>6</mark> في حال اكتشف اختبار مكوّنات Apple مشكلة. فسيقوم بعرض رمز الخطأ. قم بتسجيل رمز الخطأ قبل متابعة خيارات الدعم. إذا لم يكتشف اختبار مكوّنات Apple فشل في المكوّنات. قد تكون المشكلة متعلقة بالبرنامج.

إذا لم ينجح هذا اإلجراء، ميكنك إدخال قرص DVDاملعد لتثبيت التطبيقات والضغط على مفتاحDإلى األسفل الستخدام اختبار مكونات Apple.

#### مشاكل في اتصال اإلنترنت اخلاص بك

يوجد في Pro MacBook اخلاص بك تطبيق مساعد إعداد الشبكة للمساعدة في اجتياز إعداد اتصال اإلنترنت. قم بفتح تفضيالت النظام وانقر على شبكة. أنقر على زر "مساعدتي" لفتح مساعد إعداد الشبكة.

في حال كنت تواجه مشكلة مع اتصال الإنترنت الخاص بك، مكنك محاولة القيام بالخطوات الموجودة في هذا القسم مع االتصال أو ميكنك استخدام تشخيصات الشبكة.

#### الستخدام تشخيصات الشبكة**:**

- **1** قم باختيار Apple( K > )تفضيالت النظام.
- **2** أنقر على Network ثم أنقر على "مساعدتي".
- **3** أنقر على تشخيصات لفتح تشخيصات الشبكة.
	- **4** تابع التعليمات على الشاشة.

إذا لم تتمكن تشخيصات الشبكة من حل الشكلة. فقد تكون هنالك مشكلة مع مزوّد خدمة الإنترنت الذي خَاول الاتصال به. مع جهاز خارجي تستخدمه للاتصال منروّد خدمة الإنترنت. أو مع الخادم الذي خاول الوصول إليه. يمكنك محاولة القيام باخلطوات التالية.

**مودمي كابل، مويدم DSL، وصالتLAN لإلنترنت**

تأكد من أن جميع كابالت املودمي موصولة بإحكام، مبا فيها سلك طلقة املودمي، الكابل من املودمي إلى الكمبيوتر، والكابل من المودم إلى مقبس الحائط. كذلك قم بالتحقق من الكابلات ومزودات الطاقة إلى لوحات وصل الإثرنت وأجهزة التوجيه.

قم بإيقاف تشغيل املودم ثم قم بتشغيله وبإعادة تعيني جهاز املودم**.** قم بإيقاف تشغيل مودم DSL أو مودم الكابل لعدة دقائق. ثم أعد تشغيله. يوصي بعض مزوّدي خدمات الإنترنت بأن تقوم بفصل سلك الطاقة اخلاص باملودم. إذا كان في املودم اخلاص بك زر إعادة تعيني، ميكنك الضغط عليه إما قبل إطفاء الطاقة وإعادة تشغيلها أو بعد ذلك.

هام*:* املعلومات التي تشير إلى أجهزة املودمي ال تنطبق على مستخدمي LAN. قد يوجد لدى مستخدمي LAN لوحات وصل، أجهزة توجيه أو جيوب وصل غير موجودة لدى مستخدمي DSLومودمي الكابل. يجب على مستخدمي LAN الاتصال مسوؤول الشبكة بدلاً من مزوّد خدمة الإنترنت.

#### **اتصاالت PPPoE**

إذا تعذر عليك الاتصال موفر خدمة الإنترنت الخاص بك باستخدام PPPoE (نقطة إلى نقطة عبر ايثرنت). تأكد من أنك أدخلت املعلومات الصحيحة في تفضيالت الشبكة.

لتحقق من إعدادات تفضيالت الشبكة اخلاصة بك**:**

- **1** قم باختيار Apple( K > )تفضيالت النظام.
	- **2** أنقر على شبكة.

**3** أنقر على إضافة )+( في اجلزء السفلي من قائمة خدمات اتصال الشبكة، ثم قم باختيار PPPoE من قائمة الواجهة املنسدلة.

**4** قم باختيار واجهة خلدمة PPPoE من قائمة إثرنت املنسدلة. قم باختيار إثرنت إذا كنت متصالًبشبكة سلكية، أو بـ AirPort إذا كنت متصالً

بشبكة لاسلكية.

5 قم بإدخال المعلومات التي تلقيتها من مزوّد الخدمة لديك. مثل اسم الحساب. كـلمة السـر. واسـم خـدمة PPPoE (إذا كـان مزوّد الخدمة الخاص بك يطلب ذلك).

**6** أنقر على تطبيق لتنشيط اإلعدادات.

#### **اتصاالت الشبكة**

تأكد من أن كابل اإلثرنت موصول بـ Pro MacBook اخلاص بك وبالشبكة. قم بالتحقق من الكابالت ومزودات الطاقة إلى لوحات وصل اإليثرنت وأجهزة التوجيه.

في حال كان لديك جهازا كمبيوتر يحاوالن التشارك في وصلة إنترنت واحدة، تأكد من أنه مت إعداد شبكتك بشكل صحيح. إنك بحاجة إلى أن تعرف ما إذا كان موفر خدمة اإلنترنت اخلاص بك يوفر عنوان IP واحد أو عناوين IP متعددة، عنوان لكل كمبيوتر.

في حال مت توفير عنوان IP واحد فقط، يجب أن يكون لديك في هذه احلال جهاز توجيه قادر على مشاركة االتصال، ً معروف أيضا بترجمة عناوين الشبكة )NAT )أو "طريقة IP التنكرية". لعلومات حول الإعداد. حْقق من الوثائق المرفقة بجهاز التوجيه الخاص بك أو اسأل الشخص الذي أعد لك الشبكة. ميكن استخدام محطة AirPort الرئيسية للتشارك في عنوان IP بني عدة أجهزة كمبيوتر. للحصول على معلومات حول استخدام محطة AirPor الرئيسية، راجع معلومات Mac أو توجه إلى موقع Extreme AirPort في .www.apple.com/support/airport إذا لم تكن قادرًا على حل هذه المسألة باستخدام هذه الخطوات. قم بالاتصال موفر خدمة الإنترنت الخاص بك أو مسؤول الشبكة.

### مشاكل في اتصاالت Extreme AirPort الالسلكية

في حال واجهت مشاكل لدى استخدام اتصال **Extreme AirPort** الالسلكية Â تأكد من أن الكمبيوتر أو الشبكة اللذان حتاول االتصال بهما يعمالن وأنهما يحتويان على نقطة وصول السلكية.

Â تأكد من أنك قمت بتكوين البرنامج وفق التعليمات املرفقة مبحطة القاعدة اخلاصة بك أو بنقطة الوصول.

Â تأكد من أنك ضمن نطاق الهوائية اخلاصة بالكمبيوتر اآلخر أو نقطة الوصول إلى الشبكة. من املمكن أن تقوم الأجهزة الإلكترونية أو البنيات العدنية القريبة بالتشويش على الاتصالات اللاسلكية وأن تقلص نطاقها. مكن أن تؤدي إعادة موضعة الكمبيوتر أو إدارته إلى حتسني االستقبال.

Â حتقق من وضعية أيقونة AirPort( Z )في شريط القوائم. تظهر أكثر من أربعة أشرطة، تشير إلى قوة اإلشارة. إذا كنت ال ترى األشرطة، حاول تغيير موقعك.

Â راجع معلومات AirPort( قم باختيار معلومات < معلومات Mac، وبعدها قم باختيار مكتبة < تعليمات AirPort من شريط القوائم. كذلك راجع التعليمات املرفقة باجلهاز الالسلكي للمزيد من املعلومات.

#### ابقاء برنامجك محدّثا

مكنك الاتصال بالإنترنت وتنزيل وتثبيت أحدث الإصدارات الجانية من البرامج. محركات الأقراص. والتحسينات الأخرى تلقائيًا من Apple.

عندما تكون متصلاً يالإنترنت. يتحقق حُديث البرامج لرؤية ما إذا كانت هنالك أي حُديثات جديدة متوفرة للكمبيوتر اخلاص بك. ميكنك تعينيPro MacBook ليفحص وجود حتديثات بشكل دوري، وعندها ميكنك تنزيل وتثبيت برامج محدثة.

ّ للتحقق من وجود برامج محدثة**: 1** قم باختيار Apple( K > )تفضيالت النظام. **2** أنقر على أيقونة حتديثات البرامج وتابع التعليمات على الشاشة.

- Â للمزيد من املعلومات، ابحث عن "حتديث البرامج" في تعليمات Mac.
- Â للحصول على آخر املعلومات عن X OS Mac، توجه إلى macosx/com.apple.www.

إعادة تثبيت البرنامج الذي يأتي مع Pro MacBook اخلاص بك قم باستخدام أقراص تثبيت البرنامج املرفقة بالكمبيوتر اخلاص بك لتثبيتX OS Mac والتطبيقات التي تأتي مع الكمبيوتر اخلاص بك.

إذا رغبت في املسح والتثبيت قم باستخدام أداة القرص. للحصول على معلومات حول Utility Diskوخياراتها، أنظر تعليمات Mac أو قم بفتح Utility Disk( تطبيقات < أدوات < Utility Disk )وقم باختيار مساعدة < مساعدة Utility Disk. ً ميكنك أيضا مراجعة التعليمات املفصلة في مقال Kbase أدناه:

http://support.apple.com/kb/HT3910?viewlocale=en\_US

هام: توصي شركة Apple بأن جُري نسخًا احتياطيًا لبياناتك على القرص الثابت قبل استعادة البرنامج. لا تعد شركة Apple مسؤولة عن أي بيانات مفقودة.

> تثبيت**X OS Mac** ميكنك إعادة تثبيتX OS Mac وتطبيقات مثل دفتر العناوين، iChat، iCal، Mail، أو Safari.

لثبيت**X OS Mac:** قم بإنشاء نسخ احتياطي مللفاتك احليوية. تأكد من أن محول الطاقة اخلاص بك موصول. قم بإدخال قرص DVDاخلاص بتثبيتX OS Mac املرفق بالكمبيوتر اخلاص بك. ً ً ا مزدوجا على تثبيتX OS Mac. **4** أنقر نقر تابع التعليمات على الشاشة. في اجلزء الذي يتم فيه إبالغك بتحديد قرص،قم بتحديد القرص الثابت احلالي اخلاص بـ X OS Mac( في معظم احلاالت سيكون هنالك قرص واحد متوفر فقط(. للتحكم بأجزاء X OS Mac التي سيتم تثبيتها، أنقر فوق تخصيص، ومن ثم قم بتحدد األجزاء التي ترغب بتثبيتها. أنقر فوق الثلث الجاور لكل تطبيق لتحديد خانات الاختيار الخاصة بالتطبيقات التي ترغب في تثبيتها. أنقر تثبيت لبدء التثبيت. عند اكتمال التثبيت، أنقر على إعادة تشغيل إلعادة تشغيل الكمبيوتر اخلاص بك.

**9** تابع تعليمات األوامر في مساعد اإلعداد إلعداد حساب املستخدم.

#### تثبيت تطبيقات **iLife**

ميكنك تثبيت تطبيقات iLife املرفقة بالكمبيوتر اخلاص بك، إذا قمت بحذفها عن طريق اخلطأ أو بعد أن تقوم بإجناز مسح وتثبيت. لتثبيت التطبيقات املرفقة بالكمبيوتر اخلاص بك**: 1** تأكد من أن محول الطاقة اخلاص بك موصول. **2** قم بإدخال قرص DVDاخلاص بتثبيت التطبيقات املرفق بالكمبيوتر اخلاص بك. **3** تابع التعليمات على الشاشة. في جزء نوع التثبيت، أنقر فوق تخصيص. ـ<br>4 أنقر فوق المثلث الجاور للتطبيقات الحزومة. وقم بتحديد خانات الاختيار الخاصة بالتطبيقات التي ترغب في تثبيتها. **5** عند استكمال التثبيت، أنقر على إغالق.

# ّف على احلل **60** الفصل **4** مشكلة، تعر

#### ملعرفة املزيد، اخلدمة والدعم

ال يحتوي Pro MacBook على أي أجزاء حتتاج إلى خدمة، باستثناء القرص الثابت والذاكرة. إذا احتجت إلى خدمة،قم باالتصال بـ Apple أو بأخذ Pro MacBook اخلاص بك إلى موفر خدمة معتمد من قبل Apple. ميكنك العثور على مزيد من املعلومات حول Pro MacBook عن طريق مصادر في الشبكة، تعليمات على الشاشة، أداة تعرف النظام أو اختبار مكونات Apple.

املصادر في الشبكة

للحصول على معلومات حول اخلدمة والدعم في الشبكة،قم بزيارةsupport/com.apple.www. قم باختيار دولتك من القائمة المنسدلة. مكنك البحث في قاعدة معرفة AppleCare، التحقق من خديثات البرامج. أو الحصول على مساعدة من منتديات نقاش Apple.

#### تعليمات الشاشة

مكنك البحث عن إجابات على أسئلتك، وكذلك على تعليمات ومعلومات حول اكتشاف الأخطاء وإصلاحها. في معلومات Mac . قم باختيار تعليمات < تعليمات Mac .

أداة تعريف النظام للحصول على معلومات حول MacBook Pro الخاص بك. قم باستخدام أداة تعريف النظام. إنها تبين لك المكوّن والبرنامج املثبت، الرقم التسلسلي وإصدار نظام التشغيل، كمية الذاكرة التي قمت بتثبيتها، واملزيد من ذلك. لفتح أداة تعريف النظام،قم باختيار )K )حول جهاز Mac من شريط القوائم ثم أنقر على املزيد من املعلومات.

# خدمة ودعم **AppleCare**

يأتي MacBook Pro الخاص بك مع دعم تقني لدة 90 يومًا وضمان لتصليح المكونات لدة سنة في موقع البيع بالتجزئة Store Apple أو في مركز تصليح معتمد من قبل Apple( AASP). ميكنك متديد التغطية بواسطة شراء AppleCare Protection Plan للمزيد من المعلومات. قم بزيارة www.apple.com/support/products أو موقع ويب اخلاص بدولتك واملدرج أدناه.

إذا كنت بحاجة إلى مساعدة، يستطيع ممثلي دعم AppleCare الهاتفي مساعدتك في تثبيت وفتح التطبيقات، واكتشاف الأخطاء الأساسية وإصلاحها. قم بالاتصال مركز الدعم الأقرب إليك (الأيام الـ 90 الأولى هي مجانية). قم بتحضير تاريخ الشراء والرقم التسلسلي لـ Pro MacBook اخلاص بك عند االتصال. ملاحظة: تبدأ فترة الــ 90 يومًا من الدعم الهاتفي ا<del>ل</del>جاني في يوم الشراء. قد يلزم دفع رسوم هاتف إضافية.

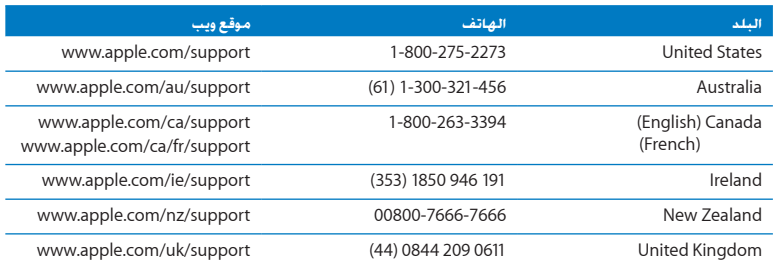

أرقام الهواتف قابلة للتغيير، وقد يكون ذلك ملزمًا بدفع رسوم الهاتف الحلية والوطنية. القائمة الكاملة متوفرة على الويب:

 $\alpha$  www.apple.com/contact/phone\_contacts.html

كّديد مـوقـع الـرقـم الـتـسـلـسـلـي الخـاص بـنـتـجـك<br>قم باستخدام أحد هذه الأساليب للعثور على الرقم التسلسلي للكمبيوتر اخاص بك: Â قم بقلبPro MacBook اخلاص بك. الرقم التسلسلي محفور على الصندوق بالقرب من املفصلة. رقم تسلسلي

- Â قم باختيار Apple( K > )حول Mac هذا. أنقر رقم اإلصدار حتت الكلمات "X OS Mac "لالنتقال إلى رقم إصدار X OS Mac، إصدار البنية، والرقم التسلسلي.
- Â أنقر على أيقونة Finder وافتح /Profiler System/Utilities/Applications. أنقر على املكونات في جزء المحتويات.

**5**

# أخيرًا وليس آخرً

www.apple.com/environment

تعليمات **Mac** هندسة بشرية

ً حفاظا على سالمتك وسالمة أجهزتك، تتبع هذه القواعد للتعامل مع Pro MacBook اخلاص بك وتنظيفه ومن أجل العمل بشكل مريح أكثر. احتفظ بهذه التعليمات في متناول اليد لتراجعها أنت واآلخرين.

حتذير*:* من شأن التخزين أو االستعمال اخلاطئ جلهاز الكمبيوتر اخلاص بك أن يبطل ضمان الشركة املصنعة.

معلومات أمان هامة

حتذير*:* قد يؤدي الفشل في تتبع هذه التعليمات إلى نشوب حريق، صدمة كهربائية، أو إلى إصابة أو ضرر آخر.

البطارية املضمنة ال تقم بإزالة البطارية من Pro MacBook اخلاص بك. يجب استبدال البطارية فقط من قبل ֖֖֖֖֖֖֖֖֖֧֖֧֚֚֚֚֚֚֚֚֚֚֚֚֚֚֚֚֡֝<u>֚</u><br>֚ موفر خدمة معتمد من قبل Apple. توقف عن استخدام Apple اخلاص بك في حال سقط أو إذا تبني وكأنه حتطم، إلتوى، تشوه أو تضرر. ال تعرض الكمبيوتر 'لى درجة حرارة تتعدى 212° فهرنهايت أو 100° مئوية.

التعامل الصحيح قم بوضع Pro MacBook اخلاص بك على مسطح عمل ثابت ويسمح بجريان الهواء بشكل كاف حتت الكمبيوتر وحوله. ّ ال تشغل Pro MacBook اخلاص بك على مخدة أو أية مادة لينة أخرى، حيث أن القماش يمكنه أن يسدّ فتحات جريان الهواء. لا تضع أبدًا أي شيء على لوحة المفاتيح عندما تشغل MacBook Pro الخاص بك. لا تدفع أي شيء في فتحات التهوئة أبدًا.

قد يصبح الجزء السفلي من MacBook Pro ساخنًا جدًا خلال الاستعمال العادي. إذا كان الخاص بك على ركبتيك. وقد أصبح ساخنا بشكل غير مريح،قم بنقله إلى مسطح عمل ثابت.

املاء واألماكن الرطبة احتفظ بـ Pro MacBook ً اخلاص بك بعيدا عن جميع مصادر السوائل، مثل املشروبات، المغسلات. أحواض الاستحمام. مقصورات الدّش. وغير ذلك. قم بحماية MacBook Pro اخاص بك من الرطوبة أو الطقس الرطب، مثل املطر، الثلج أو الضباب.

ا

محوّل الطاقة <mark>85W MagSafe تأكد</mark> من أنه تم إدخال القابس AC أو سلك الطاقة AC بشكل كامل في محوّل الطاقة قبل وصل الحُوّل في منفذ للطاقة. قم باستخدام محول الطاقة المرفق بـ MacBook Pro فقط. أو محول طاقة معنمد من قبل Apple يتوافق مع هذا المنتج. قد يصبح محول الطاقة سـاخنًا جدًا خلال الاستعمال العادي. قم بوصل محول الطاقة دائما مباشرة في منفذ الطاقة، أو ضعه على األرض في موقع جيد التهوئة. ً

- قم بفصل محول الطاقة وبفصل جميع الكابالت األخرى في حال وجود أي من الظروف التالية: Â ترغب في إضافة ذاكرة أو ترقية محرك األقراص الثابتة.
- Â ترغب في تنظيف الصندوق )قم باستخدام اإلجراء املوصى به واملوصوف في الصفحة 69(.
	- Â أصبح سلك الطاقة أو القابس متهرئً ً ا أو تالفا بطريقة أخرى.
- Â تعرض Pro MacBook أو محول الطاقة إلى املطر، رطوبة مفرطة، أو إراقة سوائل على الصندوق.
- Â سقط Pro MacBook أو محول الطاقة، تضرر الصندوق، أو أن تشك بأن هنالك حاجة للخدمة أو للتصليح.

يحتوي منفذ الطاقة لـ MagSafe على مغناطيس ميكنه أن ميسح البيانات عن بطاقات االعتماد، iPod أو أجهزة أخرى. للحفاظ على بياناتك، لا تضع هذه الأشياء أو مواد وأجهزة أخرى حساسة للمغناطيس على بعد بوصة واحدة (25 ملم) من هذا المنفذ.

في حال دخول فتات إلى منفذ الطاقة اخلاص بـ MagSafe،قم بإزالتها بلطف بواسطة فتيلة جافة.

مواصفات الطاقة لـ **MagSafe:**

- Â التردد: 50 إلى 60 هيرتس، أحادي الطور
	- Â اجلهد اخلطي: من 100 إلى 240 فولط
		- جهد المنفذ: V DC, 4.6 A 18.5

.<br>تضرر السمع قد يحدث فقدان دائم للسمع إذا تم استعمال سماعات أذنين أو سماعات رأس مستوى صوت عال. قد تتكيف مع الوقت مع مستويات صوت عالية قد تبدو لك عادية لكن ميكنها أن تلحق الضرر بسمعك. إذا عانيت من رنني في أذنيك أو من سماع كلام مكبوت. توقف عن الاستماع وتوجه لإجراء فحوص لسمعك. كـلما كـان الصوت أعـلـى. قلّ الوقت المطلوب الذي مكن أن يتأثر سمعك خلاله. يقترح خبراء السمع أن حْمى أذنيك:

- ّ قم بتحديد الوقت الذي تستخدم فيه سم <sup>Â</sup> اعات األذنني أو سماعات الرأس مبستويات صوت مرتفعة.
	- Â جتنب رفع الصوت من أجل حجب الضجيج الذي حولك.
	- Â قم بخفض الصوت إذا كنت ال تسمع الناس يتحدثون على مقربة منك.

النشاطات العالية الخطورة نظام الكمبيوتر هذا غير معدّ للاستخدام في تشغيل المنشآت النووية. ملاحة الطائرات أو نظم الاتصالات اجْوية. نظم مراقبة الحركة اجْوية. أو أي من الاستخدامات الأخرى التي يؤدي فشل نظام الكمبيوتر فيها إلى املوت، اإلصابة الشخصية، أو إلى ضرر بيئي جسيم**.**

#### معلومات الليزر التعلقة بالأقراص الضوئية ومحركات الأقراص

حتذير*:* إن من شأن إجراء تعديالت أو القيام بإجراءات غير تلك احملددة في دليل اجلهاز اخلاص بك أن يؤدي إلى التعرض إلى إشعاع خطر.

ا ֧֖֖֖֖ׅ֧֧֧ׅ֧֪֪ׅ֧֧֧֧֧֪ׅ֧֧֪ׅ֧֪ׅ֧֪ׅ֚֚֚֚֚֚֚֚֚֚֚֚֚֚֚֚֚֚֚֚֚֚֡֡֩֓֡֟֓֡֬֓֓֓֞֡֟֓֡֟֓֡֟֓֡֡֬֓֓֞֡֬֓֬֝֬֩֓֓֓֓֞֬֝֬֝֬֝֬֝֬֝֬֝֬<br>֧ׅ֪֪֪֪֪֪֪֪֪֪֪֪֪֪֪֪֪֪֪֪֜֜ يحتوي محرك الأقراص الضوئية في الكمبيوتر اخاص بك على ليزر آمن عند الاستخدام العادي لكنه قد يكون مضرًا لعينيك إذا مت تفكيكه. للحفاظ على سالمتك، خدمة هذا اجلهاز يجب أن تكون فقط من قبل موفر خدمة معتمد من قبل Apple.

#### معلومات تعامل هامة

مالحظة*:* قد يؤدي الفشل في تتبع تعليمات التعامل إلى إحلاق الضرر بـ Pro MacBook أو مبمتلكات أخرى.

بيئة التشغيلقد يؤثر تشغيل Pro MacBook اخلاص بك خارج هذه اجملاالت على األداء:

- Â درجة حرارة التشغيل: 50° 95° to فهرنهايت )10° إلى 35° مئوية(
- Â درجة حرارة التخزين: 4-° 113° to فهرنهايت )20-° إلى 45° مئوية(
	- Â الرطوبة النسبية: 5% إلى 90% )غير مكثفة(
	- ارتفاع التشغيل: 0 إلى 10,000 قدم (0 إلى 3,048 مترًا)

تشغيل **Pro MacBook** ً ال تقم أبدا بتشغيل Pro MacBook اخلاص بك إال إذا كانت جميع األجزاء الداخلية والخارجية فيه في مكانها. قد يكون تشغيل الكمبيوتر عندما تكون أجزاء منه ناقصة خطرًا وقد يلحق الضرر بالكمبيوتر اخلاص بك.

حمل **Pro MacBook** إذا كنت حتمل Pro MacBook اخلاص بك في حقيبة أو في محفظة، تأكد من عدم وجود عناصر سائبة )مثل مشابك األوراق أو القطع النقدية( التي ميكنها أن تدخل عن طريق اخلطأ إلى الكمبيوتر عبر فتحات التهوئة أو فتحة محرك األقراص الضوئية أو أن تعلق داخل منفذ ما. كذلك، احتفظ بالعناصر احلساسة للمغناطيس بعيدة عن منفذ الطاقة اخلاص بـ MagSafe.

استخدام الموصلات والمنافذ لا تدخل موصلا عنوة في منفذ ما. عند القيام بوصل جهاز ما. تأكد من أن المنفذ خال من الفتات، من أن الموصل بلائم المنفذ، وأنك وضعت الموصل بشكل صحيح بالنسبية للمنفذ.

استخدام محرك الأقراص الضوئية إن SuperDrive الموجود في MacBook Pro يدعم الأقراص المعيارية 12 سم (4.7 بوصة). الأقراص ذات الأشكال غير المنتظمة أو الأقراص الأصغر من 12 سم (4.7 بوصة) هي غير مدعومة.

التعامل مع الأجزاء الزجاجية قد يتضمن MacBook Pro مكوّنات زجاجية. بما فيها شاشة العرض ولوحة التعقب. إذا تضررت هذه األجزاء، ال تستخدم Pro MacBook اخلاص بك حتى يتم تصليحها من قبل موفر خدمة معتمد من قبل Apple. تخزين **Pro MacBook** اخلاص بك إذا كنت ترغب في تخزين Pro MacBook اخلاص بك لفترة زمنية طويلة، ضعه في مكان معتدل البرودة )درجة احلرارة املثالية، 71° فهرنهايت أو 22° مئوية( وقم بإفراغ شحنة البطارية إلى نسبة 50 بالمئة تقريبا. للمحافظة على سعة البطارية. قم بإعادة شحنها إلى نسبة 50 بالمئة كل حوالي ستة أشهر.

تنظيف **MacBook Pro الخ**اص بك عند تنظيف MacBook Pro الخاص بك ومكوّناته. قم أولاً بإغلاق MacBook Pro وبفصل محوّل الطاقة. بعدها قم باستخدام قطعة قماش رطبة. ناعمة. خالية من الوبر لتنظيف الجزء الخارجي من الكمبيوتر. جُنب وصول الرطوبة إلى أي من الفتحات. لا ترش سائلاً مباشرة على الكمبيوتر. لا تستخدم بخاخات الأبروسول، المذيبات أو مواد الإذابة التي مكنها أن تلحق الضرر بالمظهر الخارجي.

تنظيف شاشة **Pro MacBook** اخلاص بك لتنظيف شاشة Pro MacBook اخلاص بك، قم أوالًبإغالق MacBook Pro وبفصل محوّل الطاقة. ثم قم بترطيب قطعة القماش التنظيف الرفقة بالقليل من الماء وامسح الشاشة. ال ترش سائالًمباشرة على الشاشة.

فهم الهندسة البشرية<br>ما يلي هي بعض التلميحات لإعداد بيئة عمل صحية.

#### لوحة املفاتيح ولوحة التعقب

عندما تستخدم لوحة املفاتيح ولوحة التعقب، يجب أن تكون كتفاك مسترخيني. يجب على الذراع العلوي والساعد أن يشكال زاوية أكبر بقليل من الزاوية القائمة، بحيث يكون املعصم واليد في خط مستقيم.

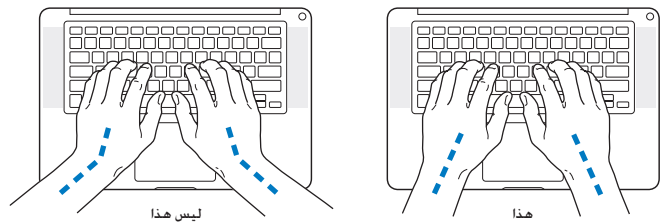

استعمل اللمسة الطفيفة عند الطباعة أو استخدم لوحة التعقب واحتفظ بيديك وأصابعك مسترخية. ّ جتنب لف

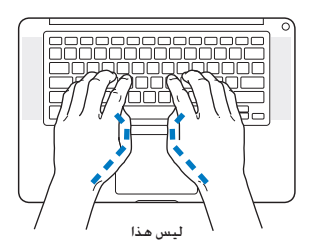

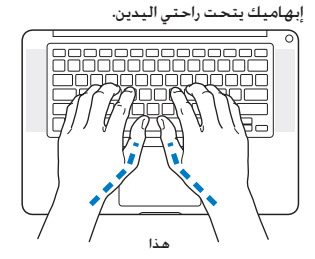
قم بتغيير مواضع اليد بشكل متكرر لتجنب التعب. قد يطور بعض مستخدمي الكمبيوتر ً إزعاجا في أيدهم، معاصمهم أو أذرعهم في أعقاب العمل المكثف من دون أخذ فترات استراحة. في حال بدأت في تطوير ألم أو إزعاج مزمن في يديك، معصميك، أو ذراعيك،قم باستشارة أخصائي صحة مؤهل.

> الماوس الخارجي إذا كنت تستخدم ماوسًا خارجيًّا. ضع الماوس على ارتفاع لوحة المفاتيح وعلى بعد مريح.

# الكرسي

من المفضل استخدام كرسي قابل للتعديل ويوفر دعم ثابت ومريح. قم بتعديل ارتفاع الكرسي بحيث تكون فخذاك أفقيين وقدماك منبسطين على الأرض. يجب على ظهر الكرسي أن يدعم ظهرك السفلي (الناحية القطنية). اتبع تعليمات الشركة املصنعة لتعديل ظهر الكرسي كي يالئم جسنك بشكل صحيح.

قد يتعني عليك رفع كرسيك بحيث تصبح زنداك ويداك بزاوية صحيحة مع لوحة املفاتيح. إذا جعل هذا األمر وضع قدميك بشكل منبسط على الأرض مستحيلاً. مكنك استخدام مسند للقدمين مكن تعديل ارتفاعه وإمالته من أجل التعويض عن الفجوة الوجودة بين الأرض وبين قدميك. أو مكنك خفض سطح المكتب للتخلص من الحاجة لمسند قدمين. يتمثل الخيار الآخر باستخدام مكتب فيه طبقة للوحة المفاتيح تكون أقل ارتفاعا من سطح العمل الاعتيادي.

# شاشة عرض مضمنة

قم مبعايرة زاوية شاشة العرض لتقليل الوهج واالنعكاسات من األضواء العلوية والنوافذ. ال تستخدم القوة مع شاشة العرض إذا واجهت أي مقاومة. ّ شاشة العرض غير معدة لتفتح أكثر من 130 درجة.

ميكنك تعديل سطوع الشاشة عندما تأخذ الكمبيوتر من موقع عمل آلخر، أو إذا تغيرت اإلضاءة في مكان عملك.

تتوفر المزيد من المعلومات حول السلامة الصحية على الويب: **k** www.apple.com/about/ergonomics

Apple والـبـيـتَـة<br>تدرك شركة .Apple Inc مسؤوليتها المتعلقة في خفض تأثيرات عملياتها ومنتجاتها البيئية إلى حدها الأدنى.

تتوفر المزيد من المعلومات على الويب:

www.apple.com/environment

If your computer system does cause interference to radio or television reception, try to correct the interference by using one or more of the following :measures

- . Turn the television or radio antenna until the interference stops.
- Move the computer to one side or the other of the television or radio
- Move the computer farther away from the television or radio
- Plug the computer into an outlet that is on a different circuit from the television or radio. (That is, make certain the computer and the television or radio are on circuits controlled by different circuit breakers or fuses )

If necessary, consult an Apple Authorized Service Provider or Apple. See the service and support information that came with your Apple product. Or consult an experienced radio/television technician for additional suggestions.

Changes or modifications to this product not authorized by Apple Inc. could void the EMC compliance and negate your authority to operate the product.

This product has demonstrated EMC compliance under conditions that included the use of compliant peripheral devices and shielded cables (including Ethernet network cables) between system components. It is important that you use compliant peripheral devices and shielded cables between system components to reduce the possibility of causing interference to radios, television sets, and other electronic devices

# **Regulatory Compliance Information**

# **Compliance Statement**

This device complies with part 15 of the FCC rules. Operation is subject to the following two conditions: (1) This device may not cause harmful interference, and (2) this device must accept any interference received. including interference that may cause undesired operation. See instructions if interference to radio or television reception is suspected.

L'utilisation de ce dispositif est autorisée seulement aux conditions suivantes: (1) il ne doit pas produire de brouillage et (2) l'utilisateur du dispositif doit étre prêt à accepter tout brouillage radioélectrique reçu, même si ce brouillage est susceptible de compromettre le fonctionnement du dispositif.

### **Radio and Television Interference**

This computer equipment generates, uses, and can radiate radio-frequency energy. If it is not installed and used properly-that is, in strict accordance with Apple's instructions—it may cause interference with radio and television reception.

This equipment has been tested and found to comply with the limits for a Class B digital device in accordance with the specifications in Part 15 of FCC rules. These specifications are designed to provide reasonable protection against such interference in a residential installation. However, there is no quarantee that interference will not occur in a particular installation.

You can determine whether your computer system is causing interference by turning it off. If the interference stops, it was probably caused by the computer or one of the peripheral devices.

# **Furope - EU Declaration of Conformity**

The equipment complies with the RF Exposure Requirement 1999/519/EC. Council Recommendation of 12 July 1999 on the limitation of exposure of the general public to electromagnetic fields (0 Hz to 300  $GHZ$ 

Hereby, Apple Inc. declares that this 802.11 a/b/g/n Mini-PCIe card is in compliance with the R&TTE .Directive

Complies with European Low Voltage and EMC .Directives

See: www.apple.com/euro/compliance

# **Statements Warning Korea**

"당해 무선설비는 운용 중 전파혼신 가능성이 있음" "이 기기는 인명안전과 관련된 서비스에 사용할 수 없습니다"

# B급 기기(가전용 반송통신기기)

이 기기는 가정용(B급)으로 전자파적한등록을 한 기기로서 주로 가정에서 사용하는 것을 목적으로 하며, 모든 지역에서 사용할 수 있습니다.

# **Singapore Wireless Certification**

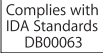

#### **Statements Wireless Taiwan**

#### 無線設備的警告聲明

經型式認證合格之低功率射頻電機,非經許可,公司、 商號或使用者均不得擅自變更頻率、加大功率或變更原 設計之特性及功能。低功率射頻電機之使用不得影響飛 航安全及干擾合法通信;經發現有干擾現象時,應立即 停用,並改善至無干擾時方得繼續使用。前項合法通信 指依電信法規定作業之無線電通信。低功率射頻電機須 **忍受合法通信或工業·科學及醫療用電波輻射性電機設** 備之干擾。

*:(only matters FCC for contact (party Responsible* Apple Inc. Corporate Compliance 1 Infinite Loop, MS 26-A Cupertino CA 95014

#### **Wireless Radio Llse**

This device is restricted to indoor use when operating in the 5.15 to 5.25 GHz frequency band.

Cet appareil doit être utilisé à l'intérieur.

# **Exposure to Radio Frequency Energy**

The radiated output power of the AirPort Extreme technology is below the FCC radio frequency exposure limits. Nevertheless it is advised to use the wireless . equipment in such a manner that the potential for human contact during normal operation is minimized.

# **FCC Bluetooth Wireless Compliance**

The antenna used with this transmitter must not be colocated or operated in conjunction with any other antenna or transmitter subject to the conditions of the **FCC Grant** 

#### **Bluetooth Industry Canada Statement**

This Class B device meets all requirements of the Canadian interference-causing equipment regulations.

Cet appareil numérique de la Class B respecte toutes les exigences du Règlement sur le matériel brouilleur du Canada

# **Industry Canada Statement**

Complies with the Canadian ICES-003 Class B specifications. Cet appareil numérique de la classe B est conforme à la norme NMB-003 du Canada This device complies with RSS 210 of Industry Canada.

# **Bluetooth Europe—EU Declaration of Conformity**

This wireless device complies with the R&TTE Directive.

# **ENERGY STAR<sup>®</sup> Compliance**

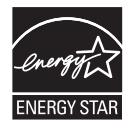

As an ENERGY STAR<sup>®</sup> partner. Apple has determined that standard configurations of this product meet the ENERGY STAR® quidelines for energy efficiency. The ENERGY STAR® program is a partnership with electronic equipment manufacturers to promote energy-efficient products. Reducing energy consumption of products saves money and helps conserve valuable resources.

This computer is shipped with power management enabled with the computer set to sleep after 10 minutes of user inactivity. To wake your computer, click the mouse or trackpad button or press any key on the keyboard.

For more information about ENERGY STAR<sup>\*</sup>, visit: www.energystar.gov

### **Turkey**

EEE vönetmeliğine (Elektrikli ve Elektronik Esvalarda Bazı Zararlı Maddelerin Kullanımının Sınırlandırılmasına Dair Yönetmelik) uvaundur.

# 如有這 頻率:

於 5 25GHz 至 5 35GHz 區域內操作之 無線設備的警告聲明

工作頻率 5.250 ~ 5.350GHz 該頻段限於室內使用。

#### 磁 告

本雷池加果更換不正確會有爆炸的危險

請依製造商說明書處理用過之電池

# **Taiwan Class B Statement**

Class B 設備的警告聲明 NH<sub>1</sub>

# **VCCI Class B Statement**

情報処理装置等電波障害自主規制について

この装置は、情報処理装置等雷波障害自主規制協議 会 (VCCI) の基準に基づくクラス B 情報技術装置で す。この装置は家庭環境で使用されることを目的と していますが、この装置がラジオやテレビジョン受 信機に近接して使用されると、受信障害を引き起こ すことがあります。

取扱説明書に従って正しい取扱をしてください。

# **External USB Modem Information**

When connecting your MacBook Pro to the phone line using an external USB modem, refer to the telecommunications agency information in the documentation that came with your modem.

معلومات حول التخلص من اجلهاز وإعادة التدوير

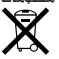

يشير هذا الرمز إلى أن يجب التخلص من هذا املنتج بشكل صحيح وفق القوانين والأنظمة الحُلية. عندما يصل منتجك إلى نهاية حياته, قم بالاتصال بـ Apple أو بسلطتك احمللية ملعرفة املزيد حول خيارات إعادة التدوير. للحصول على معلومات حول برنامج إعادة التدوير اخلاص بـ Apple،قم بزيارة recycling/environment/com.apple.www.

**معلومات التخلص من البطارية**

قم بالتخلص من البطارية وفق القوانني والتوجيهات البيئية احمللية.

California: The coin cell battery in the optional Apple Remote contains perchlorates. Special handling and disposal may apply. Refer to:

www.dtsc.ca.gov/hazardouswaste/perchlorate

Deutschland: Dieses Gerät enthält Batterien Bitte nicht in den Hausmüll werfen. Entsorgen Sie dieses Gerätes am Ende seines Lebenszyklus entsprechend der maßgeblichen gesetzlichen Regelungen.

**Nederlands:** Gebruikte batterijen kunnen worden ingeleverd bij de chemokar of in een speciale batterijcontainer voor klein chemisch afval (kca) worden gedeponeerd.

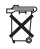

*:Taiwan*

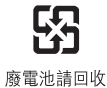

中国

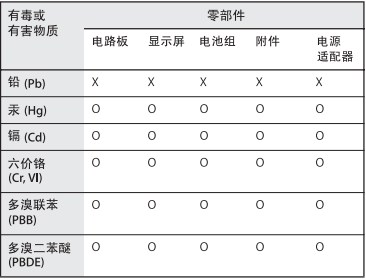

O· 表示该有毒有害物质在该部件所有均质材料中的含量均在 SJ/T 11363-2006 规定的限量要求以下。

x: 表示该有毒有害物质至少在该部件的某一均质材料中的含 量超出 SJ/T 11363-2006 规定的限量要求。

根据中国电子行业标准 SJ/T11364-2006 和相关的中国 政府法规、本产品及其某些内部或外部组件上可能带 有环保使用期限标识。取决于组件和组件制造商、产 品及其组件上的使用期限标识可能有所不同。组件上 的使用期限标识优先于产品上任何与之相冲突的或不 同的环保使用期限标识。

االحتاد األوروبي *-* معلومات التخلص من املنتجات

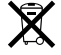

يعني الرمز أعاله بأنه وفق القوانني واألنظمة احمللية يجب التخلص من منتج بشكل منفرد عن النفايات املنزلية*.* عندما يصل هذا املنتج إلى نهاية حياته، ّ خذه إلى مركز جتميع معد من قبل السلطات احمللية*.* بعض مراكز التجميع تقبل املنتجات مجانًا*.* إن من شأن جمع املنتج املنفرد وإعادة تدويره عند التخلص منه أن يساعد في احلفاظ على املوارد الطبيعية وأن يضمن إعادة تدويره بطريقة حتمي صحة البشر والبيئة*.*

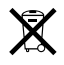

#### **Brasil: Informações sobre descarte e reciclagem.**

O símbolo indica que este produto e/ou sua bateria não devem ser descartadas no lixo doméstico. Quando decidir descartar este produto e/ou sua bateria, faca-o de acordo com as leis e diretrizes ambientais locais Para informações sobre o programa de reciclagem da Apple, pontos de coleta e telefone de informações, visite www.apple.com/br/environment.

 $\triangle$  Apple Inc. © 2010 .Inc Apple كافة احلقوق محوظة. موجب قوانين حقوق النشر. يحظر نسخ هذا الدليل. كليًا أو جزئيًّا. من دون موافقة خطية من Apple. لقد تريدًان كافة الجهود لضمان دقة المعلومات الواردة في هذا الدليل. لا تعد شركة Apple مسؤولة عن األخطاء الطباعية أو الكتابية. Apple 1 Infinite Loop Cupertino, CA 95014 408-996-1010 www.apple.com

Apple, the Apple Jogo, AirPort, AirPort Extreme, Cover Flow, Exposé, FileVault, FireWire, GarageBand, iCal, iChat, iLife, iMovie, iPhone, iPhoto, iPod, iSight, iTunes, Keynote, Mac, MacBook, Macintosh, Mac OS, MagSafe, Photo Booth, Safari, Spaces, Spotlight, SuperDrive, and Time Machine هي عالمات جتارية لصالح Inc Apple,. مسجلة في الواليات املتحدة ودول أخرى.

Finder، شعار iWeb ،FireWire و Touch-Multi هي عالمات جتارية لصالح Inc Apple.

Store Apple ,AppleCare, و Store iTunes هي عالمات خدمة لصالح Inc Apple،. مسجلة في الواليات املتحدة ودول أخرى. STAR ENERGY ® هي عالمة جتارية مسجلة في الواليات املتحدة. Core Intel ,Intel, و Xeon هي عالمات مسجلة لصالح Corp Intel. في الواليات املتحدة ودول أخرى.

> علامة كـلمة Bluetooth® والشعارات هي ملك Inc ,SIG Bluetooth. وأي استخدام لتلك العالمات من قبل Inc Apple. هو مبوجب ترخيص.

أسماء الشركات والمنتجات المذكورة في هذا الدليل هي علامات جٓارية للشركات ذاتها. إن ذكر منتجات طرف ثالث هو لهدف املعلومات فقط وال يشكل مصادقة أو توصية عليها. تخلي شركة Apple مسؤوليتها فيما يتعلق بأداء هذه املنتجات أو استخدامها.

مصنع بترخيص من Logic-Pro "،"Dolby "Laboratories Dolby"، ورمزDاملزدوج هي عالمات جتارية مبلكية .Laboratories Dolby Confidential Unpublished Works, © 1992-1997 Dolby Inc ,Laboratories. كافة احلقوق محفوظة.

نشر في الواليات املتحدة وكندا في نفس الوقت.